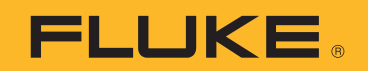

# **TiS20+/TiS20+ MAX** Thermal Imager

Uživatelská příručka

#### **OMEZENÁ ZÁRUKA A OMEZENÍ ZODPOVĚDNOSTI**

Firma Fluke garantuje, že každý její výrobek je prost vad materiálu a zpracování při normálním použití a servisu. Záruční doba je dva roky a začíná datem expedice. Díly, opravy produktů a servis jsou garantovány 90 dní. Tato záruka se vztahuje pouze na původního kupujícího nebo koncového uživatele jako zákazníka autorizovaného prodejce výrobků firmy Fluke a nevztahuje se na pojistky, jednorázové baterie ani jakýkoliv produkt, který podle názoru firmy Fluke byl použit nesprávným způsobem, pozměněn, zanedbán, znečištěn nebo poškozen v důsledku nehody nebo nestandardních podmínek při provozu či manipulaci. Firma Fluke garantuje, že software bude v podstatě fungovat v souladu s funkčními specifikacemi po dobu 90 dnů a že byl správně nahrán na nepoškozené médium. Společnost Fluke neručí za to, že software bude bezporuchový a že bude fungovat bez přerušení.

Autorizovaní prodejci výrobků firmy Fluke mohou tuto záruku rozšířit na nové a nepoužité produkty pro koncové uživatele, ale nemají oprávnění poskytnout větší nebo odlišnou záruku jménem firmy Fluke. Záruční podpora se poskytuje, pouze pokud je produkt zakoupen v autorizované prodejně firmy Fluke anebo kupující zaplatil příslušnou mezinárodní cenu. Firma Fluke si vyhrazuje právo fakturovat kupujícímu náklady na dovezení dílů pro opravu nebo výměnu, pokud je produkt předložen k opravě v jiné zemi, než kde byl zakoupen.

Povinnosti firmy Fluke vyplývající z této záruky jsou omezeny, podle uvážení firmy Fluke, na vrácení nákupní ceny, opravu zdarma nebo výměnu vadného produktu vráceného autorizovanému servisu firmy Fluke v záruční době.

Nárokujete-li záruční opravu, obraťte se na nejbližší autorizované servisní středisko firmy Fluke pro informace o oprávnění k vrácení, potom do servisního střediska zašlete produkt s popisem potíží, s předplaceným poštovným a pojištěním (vyplaceně na palubu v místě určení). Firma Fluke nepřebírá riziko za poškození při dopravě. Po záruční opravě bude produkt vrácen kupujícímu, dopravné předplaceno (vyplaceně na palubu v místě určení). Pokud firma Fluke rozhodne, že porucha byla způsobena zanedbáním, špatným použitím, znečištěním, úpravou, nehodou nebo nestandardními podmínkami při provozu či manipulaci, včetně přepětí v důsledku použití napájecí sítě s jinými vlastnostmi, než je specifikováno, nebo normálním opotřebením mechanických komponent, firma Fluke před zahájením opravy sdělí odhad nákladů na opravu a vyžádá si souhlas. Po opravě bude produkt vrácen kupujícímu, dopravné předplaceno a kupujícímu bude účtována oprava a náklady na zpáteční dopravu (vyplaceně na palubu v místě expedice).

TATO ZÁRUKA JE JEDINÝM A VÝHRADNÍM NÁROKEM KUPUJÍCÍHO A NAHRAZUJE VŠECHNY OSTATNÍ ZÁRUKY, VÝSLOVNÉ NEBO IMPLICITNÍ, VČETNĚ, ALE NIKOLI VÝHRADNĚ, IMPLICITNÍCH ZÁRUK OBCHODOVATELNOSTI NEBO VHODNOSTI PRO URČITÝ ÚČEL. FIRMA FLUKE NEODPOVÍDÁ ZA ŽÁDNÉ ZVLÁŠTNÍ, NEPŘÍMÉ, NÁHODNÉ NEBO NÁSLEDNÉ ŠKODY NEBO ZTRÁTY, VČETNĚ ZTRÁTY DAT, VZNIKLÉ Z JAKÉKOLIV PŘÍČINY NEBO PŘEDPOKLADU.

Jelikož některé země nebo státy neumožňují omezení podmínek implicitní záruky ani vyloučení či omezení u náhodných nebo následných škod, omezení a vyloučení této záruky se nemusí vztahovat na všechny kupující. Jeli kterékoliv ustanovení této záruky shledáno neplatným nebo nevynutitelným soudem nebo jinou rozhodovací autoritou příslušné jurisdikce, není tím dotčena platnost nebo vynutitelnost jakéhokoliv jiného ustanovení.

> Fluke Corporation P.O. Box 9090 Everett, WA 98206-9090 U.S.A.

11/99

# **Obsah**

#### **Nadpis**

#### **Strana**

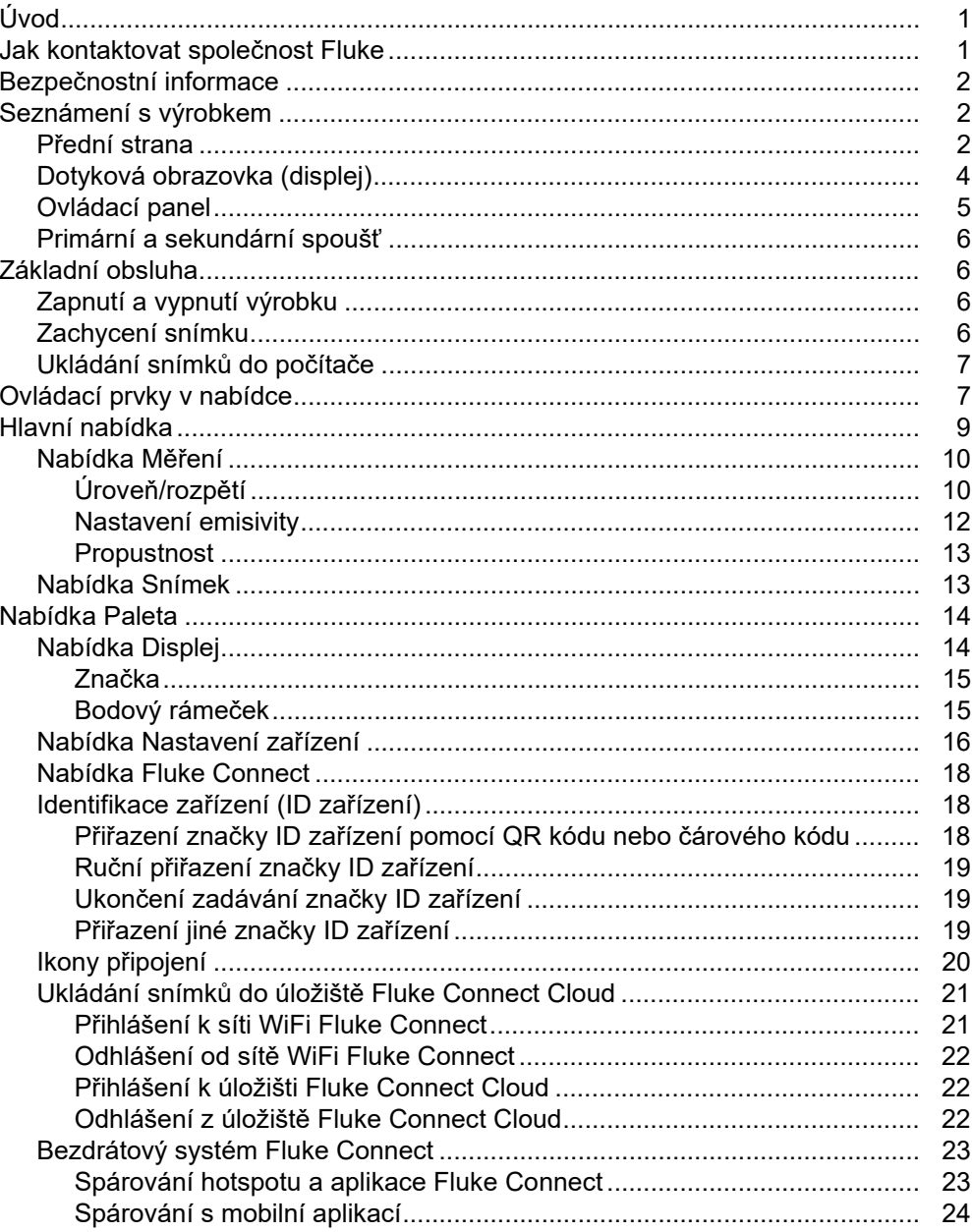

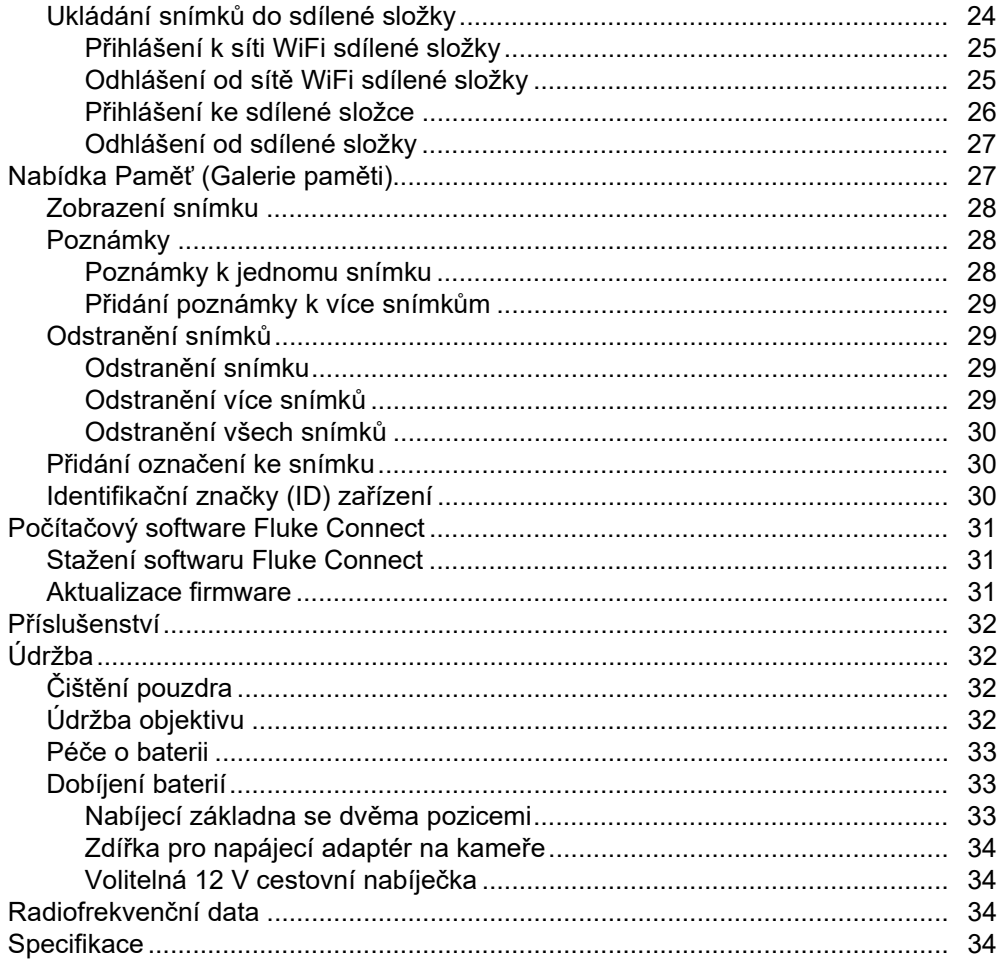

# <span id="page-4-0"></span>*Úvod*

Fluke TiS20+/TiS20+ MAX Thermal Imager ("výrobek" nebo "kamera") je přenosná termokamera určená pro široké spektrum aplikací. Tyto aplikace zahrnují vyhledávání problémů zařízení, preventivní a prediktivní údržbu, diagnostiku budov, výzkum a vývoj.

Výrobek zobrazuje termosnímky na vysoce zřetelné a odolné dotykové LCD obrazovce. Výrobek ukládá snímky do interní paměti nebo na kartu SD, odkud je lze přenášet do počítače prostřednictvím přímého USB připojení nebo bezdrátově do počítače nebo mobilního zařízení.

Součástí výrobku je počítačový software Fluke Connect™. Fluke Connect je vysoce efektivní, profesionální software, který umožňuje provádět analýzy kvality a vytvářet zprávy.

### <span id="page-4-1"></span>*Jak kontaktovat společnost Fluke*

Chcete-li kontaktovat společnost Fluke, zavolejte na jedno z níže uvedených telefonních čísel:

- Technická podpora USA: 1-800-44-FLUKE (1-800-443-5853)
- Kalibrace/oprava USA: 1-888-99-FLUKE (1-888-993-5853)
- Kanada: 1-800-36-FLUKE (1-800-363-5853)
- Evropa: +31 402-675-200
- Japonsko: +81-3-6714-3114
- Singapur: +65-6799-5566
- $\check{C}$ ína: +86-400-921-0835
- Brazílie: +55-11-3530-8901
- Po celém světě: +1-425-446-5500

Nebo navštivte internetovou stránku Fluke www.fluke.com.

Pokud chcete svůj výrobek registrovat, navštivte stránku [http://register.fluke.com.](http://register.fluke.com)

Chcete-li zobrazit, vytisknout nebo stáhnout nejnovější dodatek k příručce, navštivte webovou stránku [http://us.fluke.com/usen/support/manuals.](http://us.fluke.com/usen/support/manuals)

Tištěnou příručku si můžete vyžádat na adrese<www.fluke.com/productinfo>.

### <span id="page-5-0"></span>*Bezpečnostní informace*

Všeobecné bezpečnostní informace jsou uvedeny v tištěném dokumentu s názvem Bezpečnostní informace dodávaném s výrobkem a jsou dostupné na adrese <www.fluke.com>. Konkrétnější bezpečnostní informace jsou uvedeny na příslušných místech.

Výraz **Výstraha** označuje podmínky a postupy, které jsou pro uživatele nebezpečné. Výraz **Upozornění** označuje podmínky a postupy, které by mohly způsobit poškození výrobku nebo testovaného zařízení.

### <span id="page-5-1"></span>*Seznámení s výrobkem*

Tato příručka vysvětluje funkce výrobku.

### <span id="page-5-2"></span>*Přední strana*

Tabulka [1](#page-5-3) znázorňuje přední stranu výrobku.

<span id="page-5-3"></span>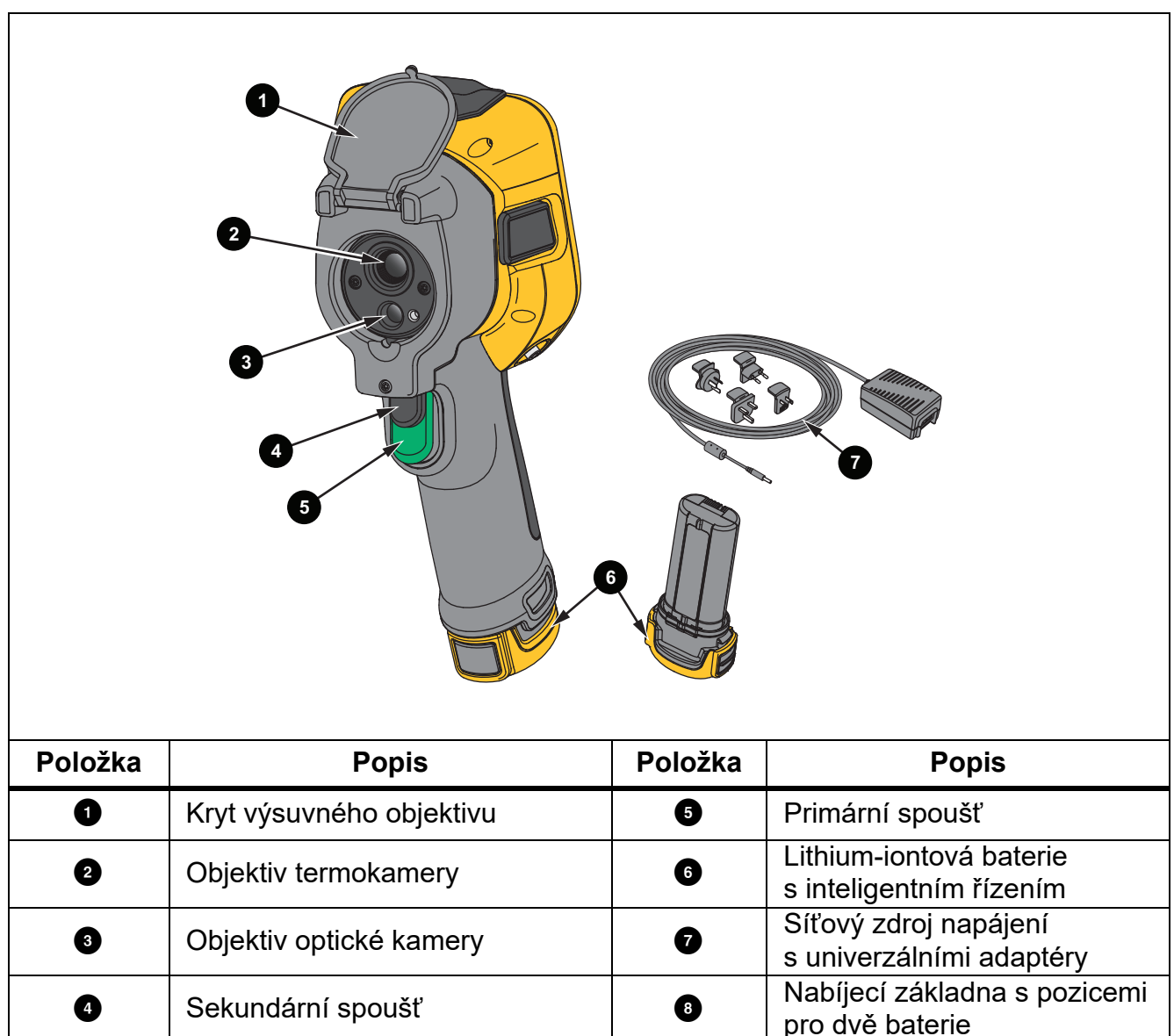

**Tabulka 1. Zepředu**

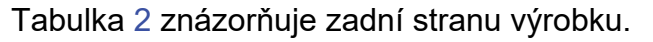

<span id="page-6-0"></span>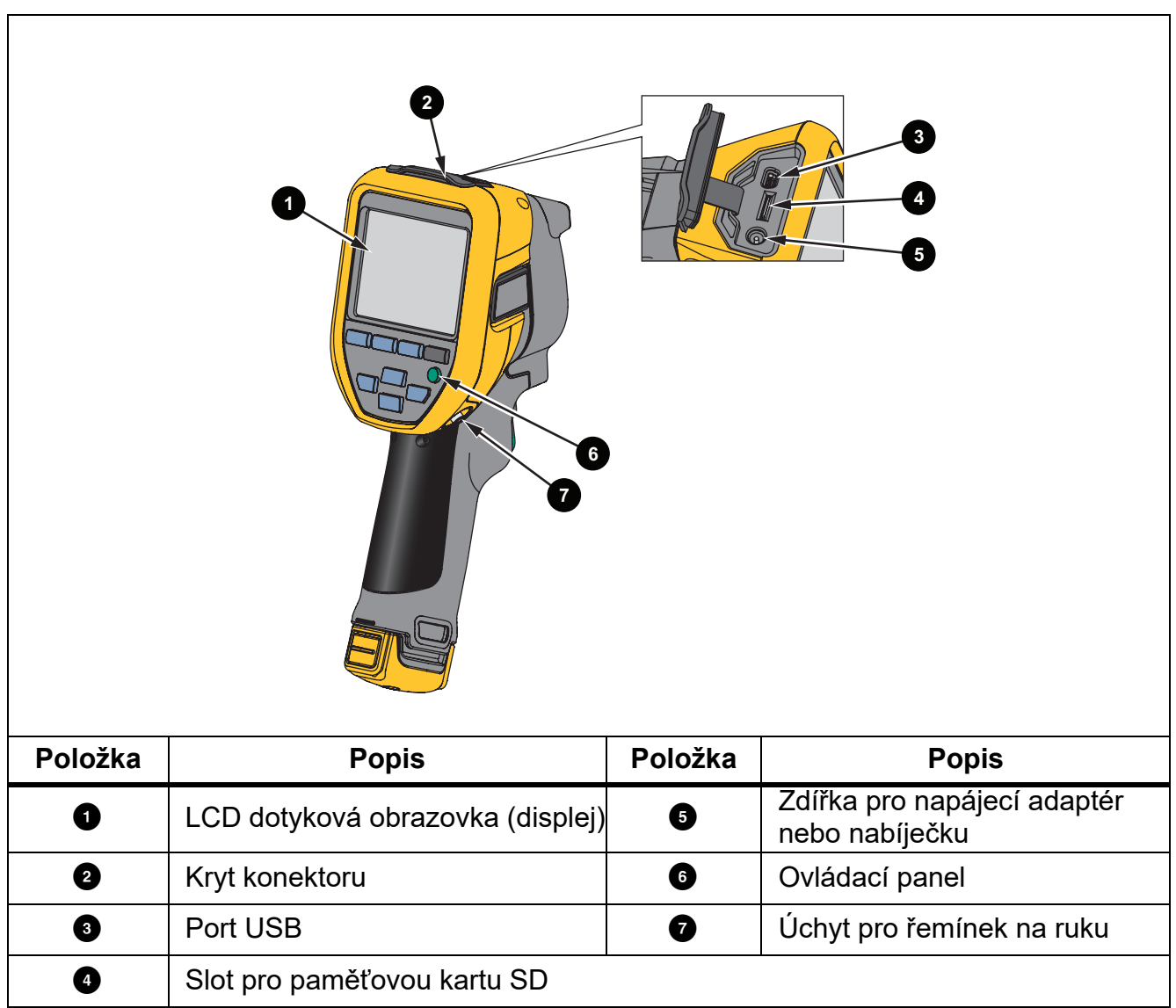

### <span id="page-7-0"></span>*Dotyková obrazovka (displej)*

Dotyková obrazovka tvoří uživatelské rozhraní výrobku. Dotyková obrazovka má podsvícení pro práci na slabě osvětlených místech.

Tabulka 3 popisuje výchozí informace na obrazovce výrobku.

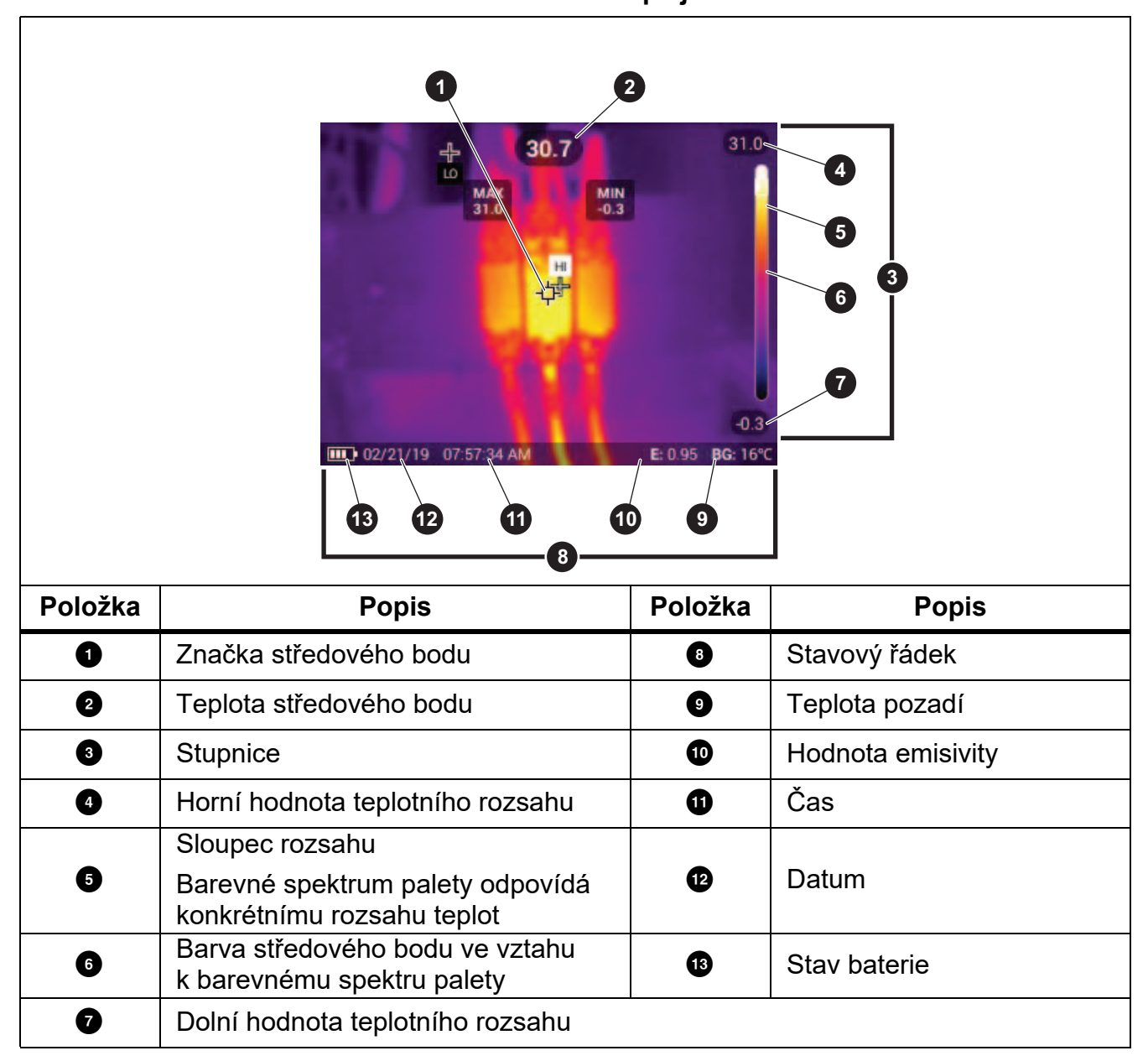

**Tabulka 3. Displej**

## <span id="page-8-0"></span>*Ovládací panel*

Pomocí ovládacího panelu můžete změnit parametry nebo vybrat funkci nebo možnost. Tabulka uvádí seznam funkcí tlačítek na ovládacím panelu.

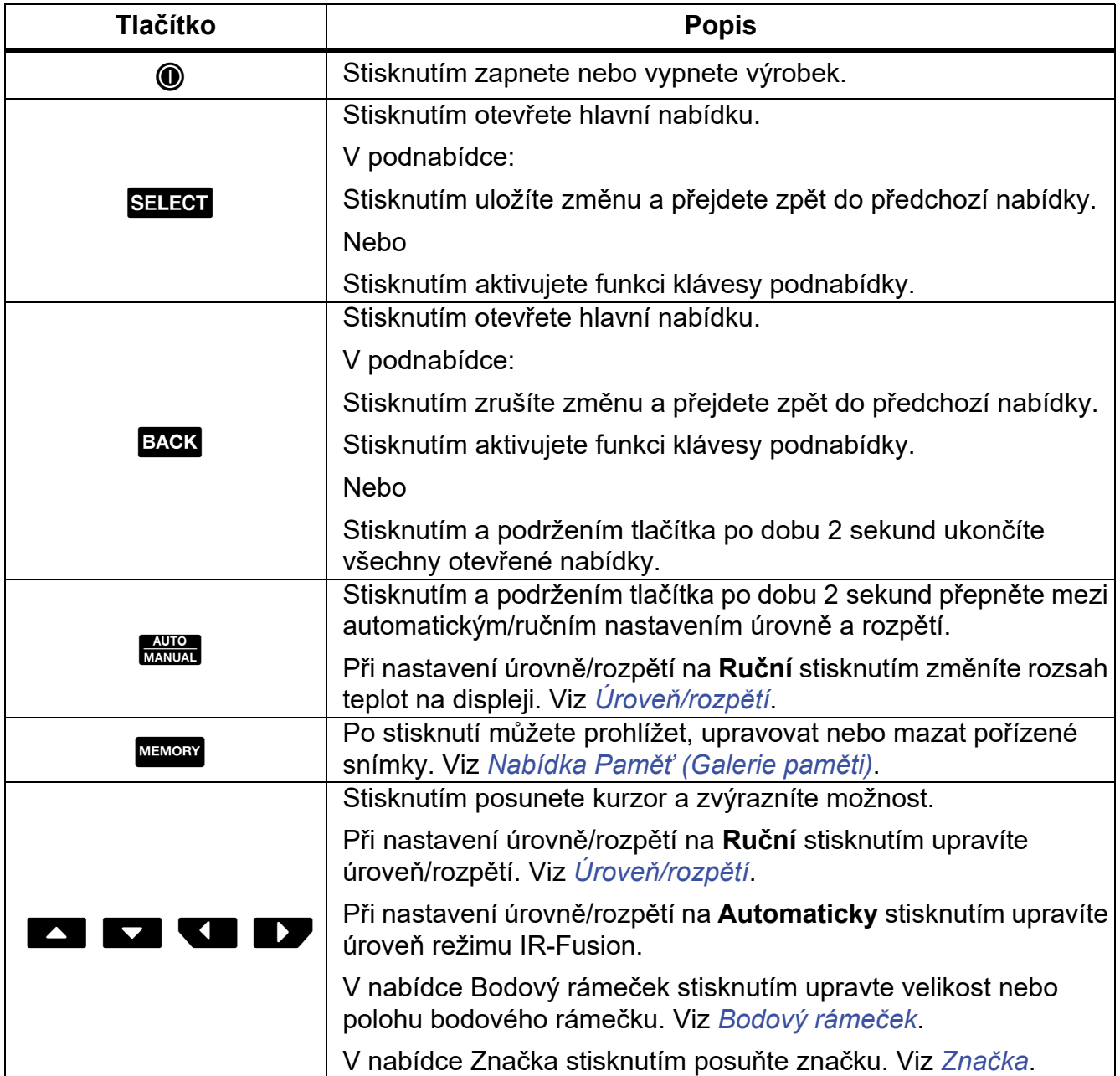

#### **Tabulka 4. Ovládací panel**

### <span id="page-9-0"></span>*Primární a sekundární spoušť*

Spoušť se dvěma částmi je umístěna ve standardní poloze spouště pistolového přístroje. Větší, zelená spoušť je primární. Menší, černá spoušť je sekundární.

Primární spoušť používejte k zachycení snímku a k jeho uložení nebo úpravě. Pomocí sekundární spouště se přepněte do režimu identifikace zařízení a skenujte QR kód nebo čárový kód, který připojí objekt ke snímku.

### <span id="page-9-1"></span>*Základní obsluha*

### <span id="page-9-2"></span>*Zapnutí a vypnutí výrobku*

Před prvním použitím výrobku nabijte baterii. Viz *[Dobíjení baterií](#page-36-1)*.

Výrobek se zapne stisknutím a přidržením tlačítka @ na 1 sekundu. Výrobek se vypne stisknutím a přidržením tlačítka (**I**) na 2 sekundy.

Je-li výrobek zapnut, stisknutím a uvolněním tlačítka @ provedete NUC (kalibraci) snímače kamery.

#### *Poznámka*

*Všechny termokamery musí být pro dosažení přesného měření teploty a nejlepší kvality obrazu dostatečně zahřáté. Doba potřebná pro zahřátí se může lišit v závislosti na modelu a podmínkách okolního prostředí. Přestože se většina kamer zahřeje na provozní teplotu během 3 minut až 5 minut, je v situacích, kdy je přesnost měření teploty důležitá, vždy lepší počkat alespoň 10 minut. Pokud kameru přemisťujete mezi prostředími s velkými rozdíly teploty, dobu potřebnou pro vyrovnání teploty ještě prodlužte.*

### <span id="page-9-3"></span>*Zachycení snímku*

Postup zachycení snímku:

- 1. Zaostřete na cíl.
- 2. Stisknutím a uvolněním **primární spouště** nebo dvojitým poklepáním na displej zachytíte a zmrazíte snímek.

Snímek je ve vyrovnávací paměti a můžete jej uložit, přidat nebo odebrat identifikační značku zařízení nebo jej upravit.

#### *Poznámka*

*Identifikační značky zařízení, označení a poznámky lze ukládat pouze ke snímkům s formátem souboru .is2. Informace o tom, jak vybrat formát souboru .is2, naleznete v části [Nabídka Nastavení za](#page-19-1)řízení.*

3. Jestliže chcete přiřadit ke snímku identifikační značku zařízení, klepněte na položku **Skenovat ID zařízení** nebo na položku **Odebrat ID zařízení**, pokud chcete identifikační značku zařízení ze snímku odebrat. Viz *[Identifikace za](#page-21-1)řízení (ID zařízení)*.

- 4. Pokud chcete ke snímku přidat označení, klepněte na položky **Upravit** > **Označit snímek** nebo na položky **Upravit** > **Zrušit označení snímku**, chcete-li označení ze snímku odebrat. Viz *Přidání označ[ení ke snímku](#page-33-1)*. Dalším klepnutím na položku **Upravit** se vrátíte na obrazovku s náhledem snímku.
- 5. Jestliže chcete ke snímku přidat poznámku, klepněte na položky **Upravit** > **Přidat poznámku**. Viz *[Poznámky](#page-31-1)*. Dalším klepnutím na položku **Upravit** se vrátíte na obrazovku s náhledem snímku.
- 6. Klepněte na položku **Uložit**.

### <span id="page-10-0"></span>*Ukládání snímků do počítače*

Postup ukládání snímků do počítače pomocí kabelu USB:

- 1. Zapněte výrobek.
- 2. Připojte jeden konec kabelu USB k portu USB na výrobku a druhý konec k portu USB počítače.

Počítač rozpozná výrobek jako externí paměťové zařízení.

- 3. V počítači:
	- a. Přejděte do adresáře ve výrobku.
	- b. Zkopírujte a vložte nebo přetáhněte snímky do adresáře na počítači.
- 4. Vytáhněte kabel USB z počítače a z výrobku.

### <span id="page-10-1"></span>*Ovládací prvky v nabídce*

Slouží k používání nabídek ke změnám a zobrazení nastavení.

- 1. Klepnutím na displej otevřete hlavní nabídku.
- 2. Klepnutím na některou z ikon v hlavní nabídce otevřete podnabídku. Viz tabulka 6. Pozadí vybrané ikony se změní na žluté.
- 3. Po klepnutí na některý z ovládacích prvků v nabídce můžete nastavovat a měnit možnosti. Viz tabulka 5.
- 4. Chcete-li podnabídku zavřít a vrátit se do živého režimu kamery, opět klepněte na ikonu podnabídky.

#### Tabulka 5 obsahuje seznam ovládacích prvků v nabídkách.

**Tabulka 5. Ovládací prvky v nabídce**

| Položka                                          | <b>Ovládací</b><br>prvek                 | <b>Funkce</b>                                                                                                    |
|--------------------------------------------------|------------------------------------------|----------------------------------------------------------------------------------------------------|
| Pruh posuvníku                                   |                                          | Slouží k nastavení hodnoty. Stisknutím a posunutím<br>pruhu doleva hodnotu snižujete, doprava zvyšujete.             |
| Přepínač                                         |                                          | Slouží k zapnutí nebo vypnutí funkce.                                                                                |
|                                                  | $\bigcirc$                               | Funkce je zapnutá.                                                                                                   |
| Tlačítko volby                                   |                                          | Slouží k výběru určité položky v seznamu.                                                                            |
|                                                  | $\bullet$                                | Možnost je vybrána.                                                                                                  |
| Tlačítko dalších<br>možností nabídky             |                                          | Otevře nabídku s dalšími možnostmi.                                                                                  |
| Tlačítko nabídky<br>možností                     | $\vert \rangle$                          | Otevře nabídku možností umožňující upravovat<br>nastavení.                                                           |
| Tlačítka pro nastavení<br>číselné hodnoty        | $\nabla$ /<                              | Sníží číselnou hodnotu.                                                                                              |
|                                                  | $\blacktriangle$ / $\blacktriangleright$ | Zvýší číselnou hodnotu.                                                                                              |
| Šipka zpět                                       | $\leftarrow$                             | Návrat na předchozí nabídku.                                                                                         |
| Tlačítko ukončení                                | $\boldsymbol{\times}$                    | Zavře nabídku a vrátí se do režimu kamery.                                                                           |
|                                                  |                                          | <b>Nebo</b>                                                                                                    |
|                                                  |                                          | Návrat z režimu identifikační značky zařízení. Viz<br>Identifikační značky (ID) zařízení.                            |
| Tlačítko odstranění                              | Ô                                        | Slouží k odstranění snímku. Viz Odstranění snímků.                                                                   |
| Tlačítko poznámky                                | 圈                                        | Slouží k zobrazení, přidání nebo upravení poznámky.<br>Viz Poznámky.                                                 |
| Tlačítko přidání<br>poznámky                     | $\left(\text{+}\right)$                  | Pokud je ke snímku připojena alespoň jedna<br>poznámka, můžete pomocí tohoto tlačítka přidat<br>další. Viz Poznámky. |
| Tlačítko pro<br>identifikační značku<br>zařízení | 翤                                        | Přidání nebo odebrání identifikační značky zařízení.<br>Viz Identifikační značky (ID) zařízení.                      |
| Přepínač označení                                | $\mathbf{O}/\mathbf{O}$                  | Přepínač pro přidání nebo odebrání označení. Viz<br>Přidání označení ke snímku.                                      |

# <span id="page-12-0"></span>*Hlavní nabídka*

Tabulka 6 uvádí seznam sekundárních nabídek dostupných v hlavní nabídce.

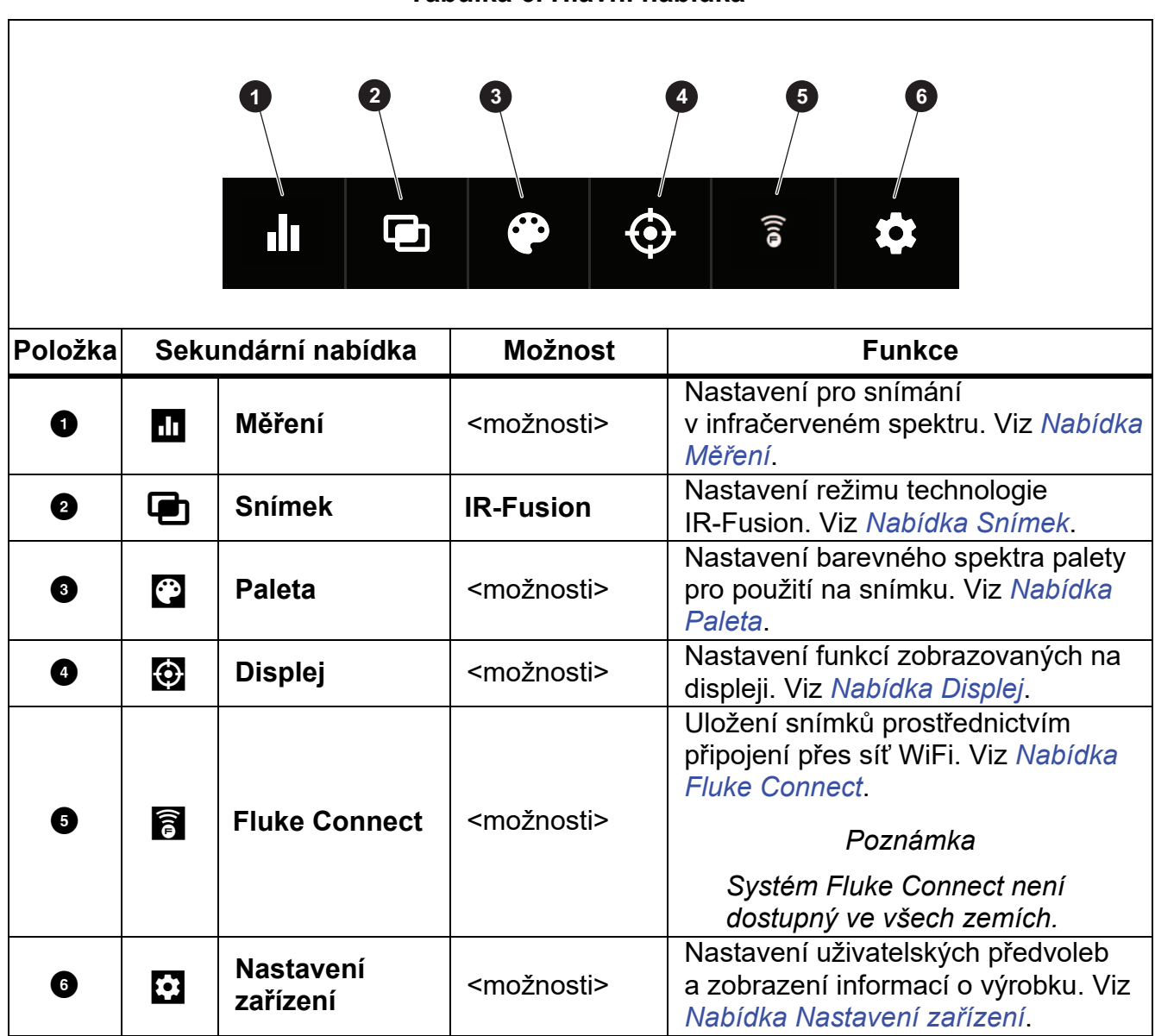

### **Tabulka 6. Hlavní nabídka**

#### <span id="page-13-0"></span>*Nabídka Měření*

<span id="page-13-2"></span>Tabulka [7](#page-13-2) uvádí seznam dostupných možností v nabídce Měření.

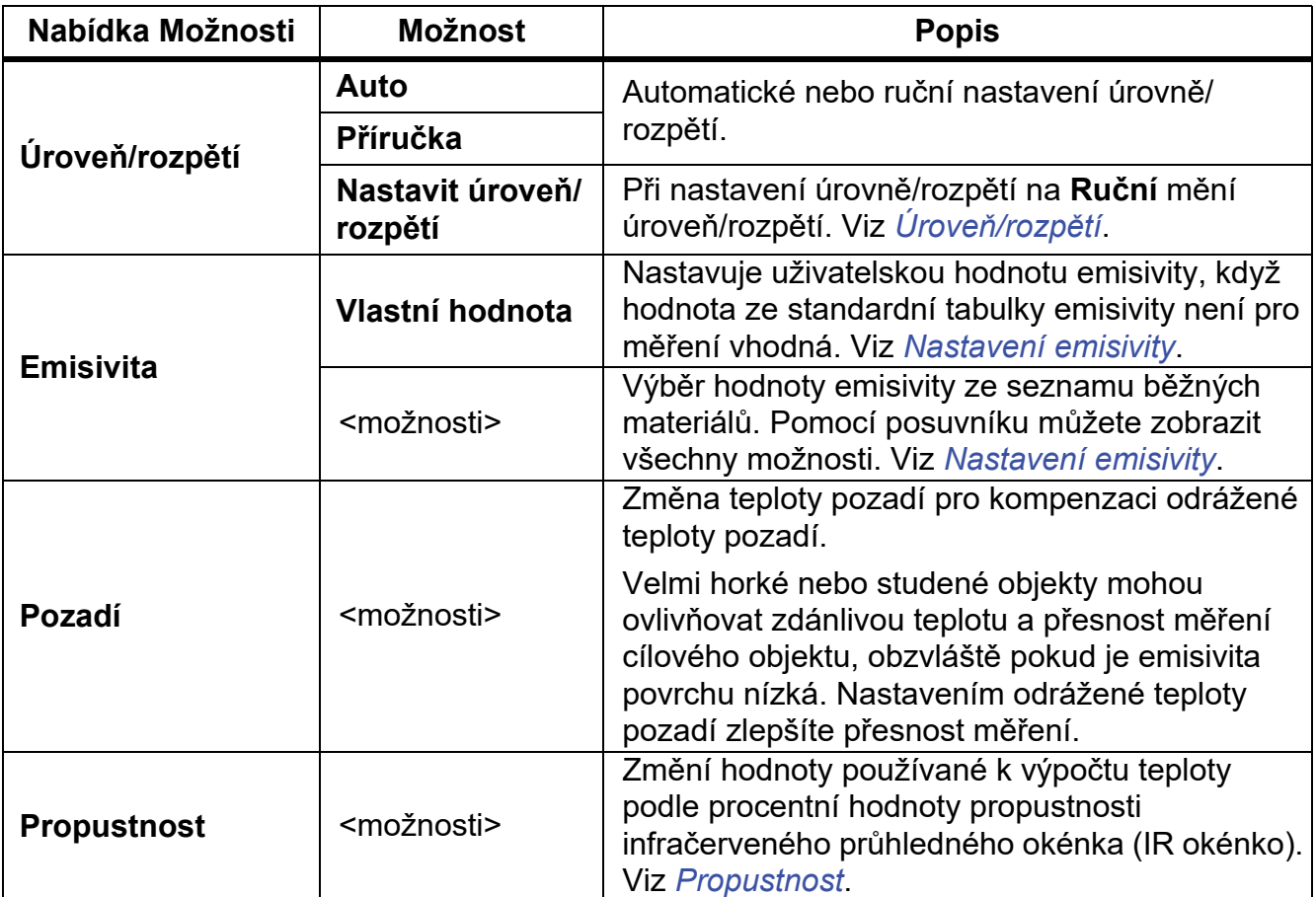

#### **Tabulka 7. Nabídka Měření**

### <span id="page-13-1"></span>*Úroveň/rozpětí*

Úroveň a rozpětí jsou hodnoty v celkovém rozsahu teplot. Úroveň je úroveň teploty, která se má zobrazit v celkovém teplotním rozsahu. Rozpětí je rozpětí teplot, které se má zobrazit v celkovém teplotním rozsahu. Viz tabulka 8.

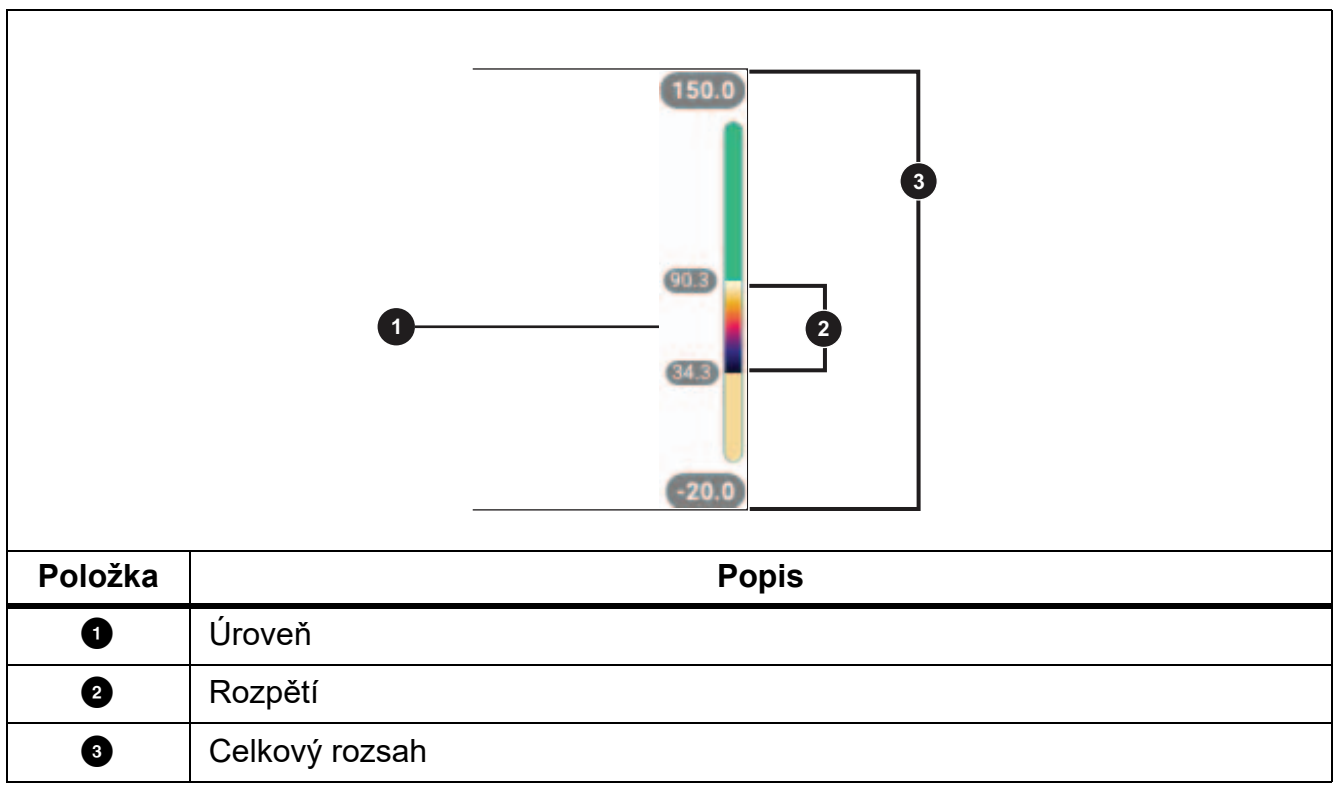

**Tabulka 8. Nastavení úrovně a rozpětí**

Při nastavení úrovně/rozpětí na **Automaticky** kamera nastaví **Úroveň/rozpětí** na základě celkového rozsahu teplot.

Při nastavení **Úrovně/rozpětí** na **Ruční** posunuje nastavení úrovně teplotní rozpětí nahoru nebo dolů v celkovém teplotním rozsahu.

Změna nastavení Úrovně/rozpětí:

- 1. Vyberte postupně g > **Úroveň/rozpětí** > **Ruční**, nebo stiskněte a podržte a po dobu 2 sekund.
- 2. Vyberte **Nastavit úroveň/rozpětí**.
- 3. Stisknutím:
	- tlačítka **V** rozpětí teplot zmenšíte.
	- tlačítka > rozpětí teplot zvětšíte.
	- $\cdot$  tlačítka $\sim$  posunete rozpětí na vyšší úroveň teploty.
	- $\cdot$  tlačítka $\blacktriangleright$  posunete rozpětí na nižší úroveň teploty.

Měřítko v pravé části displeje zobrazuje zvětšování a zmenšování teplotního intervalu a jeho pohybu po různých úrovních v celkovém rozsahu. Viz tabulka 8.

Chcete-li použít horní a spodní hodnoty rozsahu teplot na displeji pro následující měření, postupujte takto:

- 1. Nastavte úroveň/rozpětí na **Ruční**.
- 2. Stisknutím tlačítka **RNIO** změňte měřítko na displeji a uložte hodnoty aktuálně zobrazené na displeji.

Chcete-li použít jiný rozsah teplot, změňte pomocí šipek úroveň/rozpětí nebo dvakrát stiskněte tlačítko **v province** pro změnu měřítka.

#### *Poznámka*

*Kamera je po zapnutí nastavena vždy do stejného režimu úrovně a rozpětí, automatického nebo ručního, v jakém byla před vypnutím.*

#### <span id="page-15-0"></span>*Nastavení emisivity*

Všechny předměty vyzařují infračervenou energii. Množství vyzařované energie závisí na aktuální teplotě povrchu a povrchové emisivitě cíle. Kamera snímá infračervenou energii z povrchu cíle a pomocí těchto dat vypočítává přibližnou teplotu. Řada běžných materiálů, jako je dřevo, voda, pokožka, textil a lakované povrchy, včetně kovu, vyzařuje energii dobře a má vysoký faktor emisivity ≥90 % (nebo 0,90). Kamera měří teploty přesně u cílů, které mají vysokou emisivitu.

Lesklé povrchy nebo nelakované kovy vyzařují energii méně a mají nízký faktor emisivity <0,60. Úpravou nastavení emisivity můžete dosáhnout přesnějšího výpočtu odhadované hodnoty skutečné teploty.

### **Výstraha**

#### **Abyste předešli zranění, seznamte se s informacemi o emisivitě pro skutečné teploty. Reflexní předměty mají nižší než skutečné naměřené teploty. Tyto předměty představují nebezpečí popálení.**

Emisivitu můžete nastavit jako přímou hodnotu, nebo ji lze vybrat ze seznamu hodnot emisivity pro některé běžné materiály. Pokud je hodnota emisivity <0,60, zobrazí se na displeji upozornění.

#### *Poznámka*

*U povrchů s emisivitou* <*0,60 je spolehlivé a konzistentní určení skutečných teplot problematické. Čím je emisivita nižší, tím více hrozí vznik chyby spojené s výpočtem teploty na základě naměřených hodnot, protože více energie vstupující do kamery je vyhodnoceno jako teplota pozadí. Platí to i v případě, že jsou správně provedeny úpravy emisivity a odrazu pozadí.*

### <span id="page-16-0"></span>*Propustnost*

Při provádění infračervené inspekce pomocí IR okénka neprochází infračervené záření vyzařované měřenými objekty přes materiál okénka beze ztrát. Pokud znáte procentní hodnotu propustnosti okénka, lze ji upravit v kameře nebo v počítačovém softwaru Fluke Connect a zvýšit tak přesnost měření.

Pokud neprovádíte infračervené inspekce pomocí IR okénka, nastavte hodnotu položky Propustnost na 100 %, aby se deaktivovala procentní korekce.

### <span id="page-16-1"></span>*Nabídka Snímek*

Posuvníkem IR-Fusion je možné výrobek nastavovat pro snímání v režimu od plně vizuálního až po stoprocentní režim IR-Fusion. Pomocí prolínání mezi režimy viditelného světla a IR-Fusion můžete objekt zobrazit s určitou mírou překrytí zobrazení teplot.

Nastavení úrovně režimu IR-Fusion:

- 1. Klepněte na tlačítko **D**.
- 2. Pomocí pruhu posuvníku nastavte úroveň režimu IR-Fusion.

Případně můžete nastavit úroveň režimu IR-Fusion v režimu kamery:

Při nastavení úrovně/rozpětí na **Automaticky** stisknutím **V nebo Z upravíte úroveň** režimu IR-Fusion.

#### Nebo

Dotkněte se displeje a posunem zleva doprava můžete úroveň IR-Fusion zvýšit. Posunem zprava doleva úroveň IR-Fusion snížíte. Viz obrázek [1](#page-16-2).

<span id="page-16-2"></span>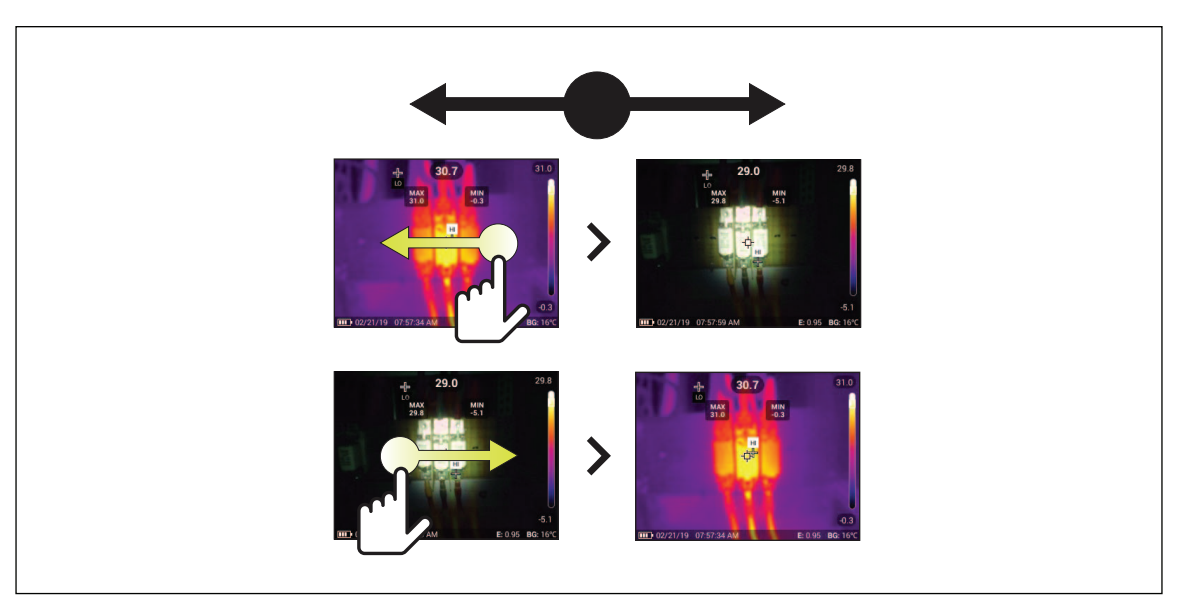

#### **Obrázek 1. Úroveň režimu IR-Fusion**

### <span id="page-17-0"></span>*Nabídka Paleta*

Standardní palety poskytují rovnoměrné, lineární podání barev a jsou nejvhodnější pro zobrazení detailů. Mezi barevná spektra palet patří Stupně šedi, Ironbow, Vysoký kontrast, Žlutá, Žhavý kov a Modročervená.

Postup změny palety snímku:

- 1. Klepněte na tlačítko **P**.
- 2. Klepněte na miniaturu palety.

U vybrané palety se zobrazí zatržítko. Sloupec barev a teplot na displeji se mění v souladu s vybranou paletou. Viz obrázek [2.](#page-17-2)

#### **Obrázek 2. Výběr barevného spektra palety a sloupce rozsahu**

<span id="page-17-2"></span>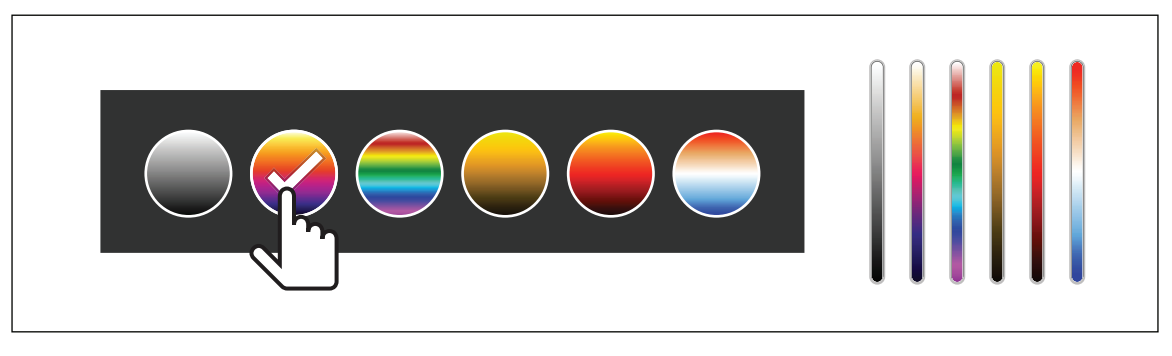

### <span id="page-17-1"></span>*Nabídka Displej*

Pomocí nabídky Displej lze nastavovat funkce, které se zobrazí na displeji. Informace o zobrazení loga Fluke na displeji najdete v části *[Nabídka Nastavení za](#page-19-0)řízení*. Tabulka [9](#page-17-3) uvádí seznam možností v nabídce Displej.

<span id="page-17-3"></span>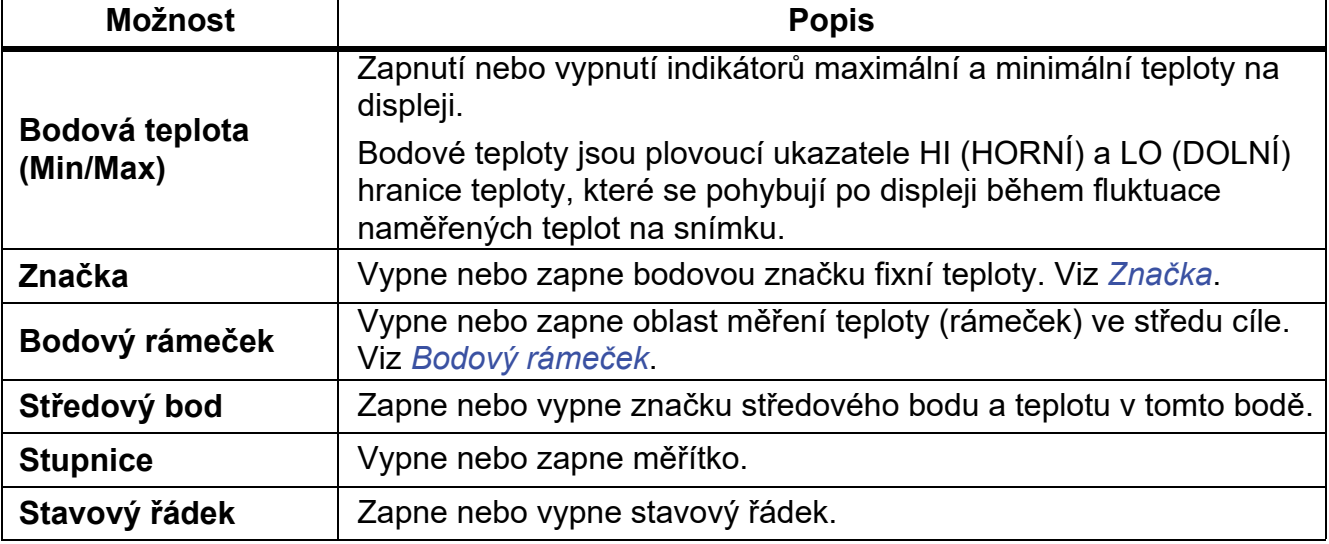

#### **Tabulka 9. Displej**

### <span id="page-18-0"></span>*Značka*

Pomocí bodové značky fixní teploty můžete před uložením snímku zobrazit teplotu v bodu.

Chcete-li nastavit značku, vyberte postupně m > **Značky** > **Zap**. Na displeji se zobrazí značka (+).

Postup změny polohy značky:

- 1. Přetáhněte značku nebo pomocí tlačítek **X / X / X / V / D** přesuňte značku na snímku.
- 2. Stisknutím tlačítka **SELECT** potvrďte změnu a opusťte nabídku.

### <span id="page-18-1"></span>*Bodový rámeček*

Pomocí funkce Bodový rámeček můžete nastavit oblast měření teploty (rámeček) na střed cíle a upravit velikost nebo umístění rámečků. Rámeček se v rámci infračerveného snímku zvětšuje a zmenšuje. Rámeček umožňuje v této oblasti zobrazení přibližné maximální (MAX), průměrné (AVG) a minimální (MIN) naměřené teploty.

### *Poznámka*

*Při používání funkce Bodový rámeček se nastavení úrovně a rozpětí kamery přizpůsobí tepelné scéně uvnitř rámečku.*

Chcete-li nastavit bodový rámeček, vyberte postupně m > **Bodový rámeček** > **Zap**.

Na displeji se zobrazí bílý rámeček. Stiskem **přepnete mezi veličinami Velikost** a **Poloha**.

Postup změny velikosti a umístění rámečku:

1. V případě potřeby stiskem tlačítka **Auto**ry vyberte **Velikost**.

Na displeji se zobrazí **Size (+)**.

2. Tažením prvku  $\angle$  zvětšíte nebo zmenšíte bodový rámeček.

Nebo,

Stisknutím:

- $\cdot$  tlačítka  $\sim$  zmenšíte svislý rozměr.
- tlačítka **V** zvětšíte svislý rozměr.
- tlačítka zmenšíte vodorovný rozměr.
- tlačítka z zvětšíte svislý rozměr.

3. Stisknutím tlačítkaa vyberte **umístění**.

Na displeji se zobrazí **Position (+)**.

- 4. Chcete-li přesunout rámeček, táhněte jeho střed nebo stiskněte tlačítko X / X /  $\blacksquare$  /  $\blacksquare$   $\blacksquare$
- 5. Stisknutím tlačítka **SELECT** potvrďte změnu a opusťte nabídku.

### <span id="page-19-0"></span>*Nabídka Nastavení zařízení*

<span id="page-19-1"></span>Tabulka [10](#page-19-1) uvádí seznam možností v nabídce Nastavení zařízení.

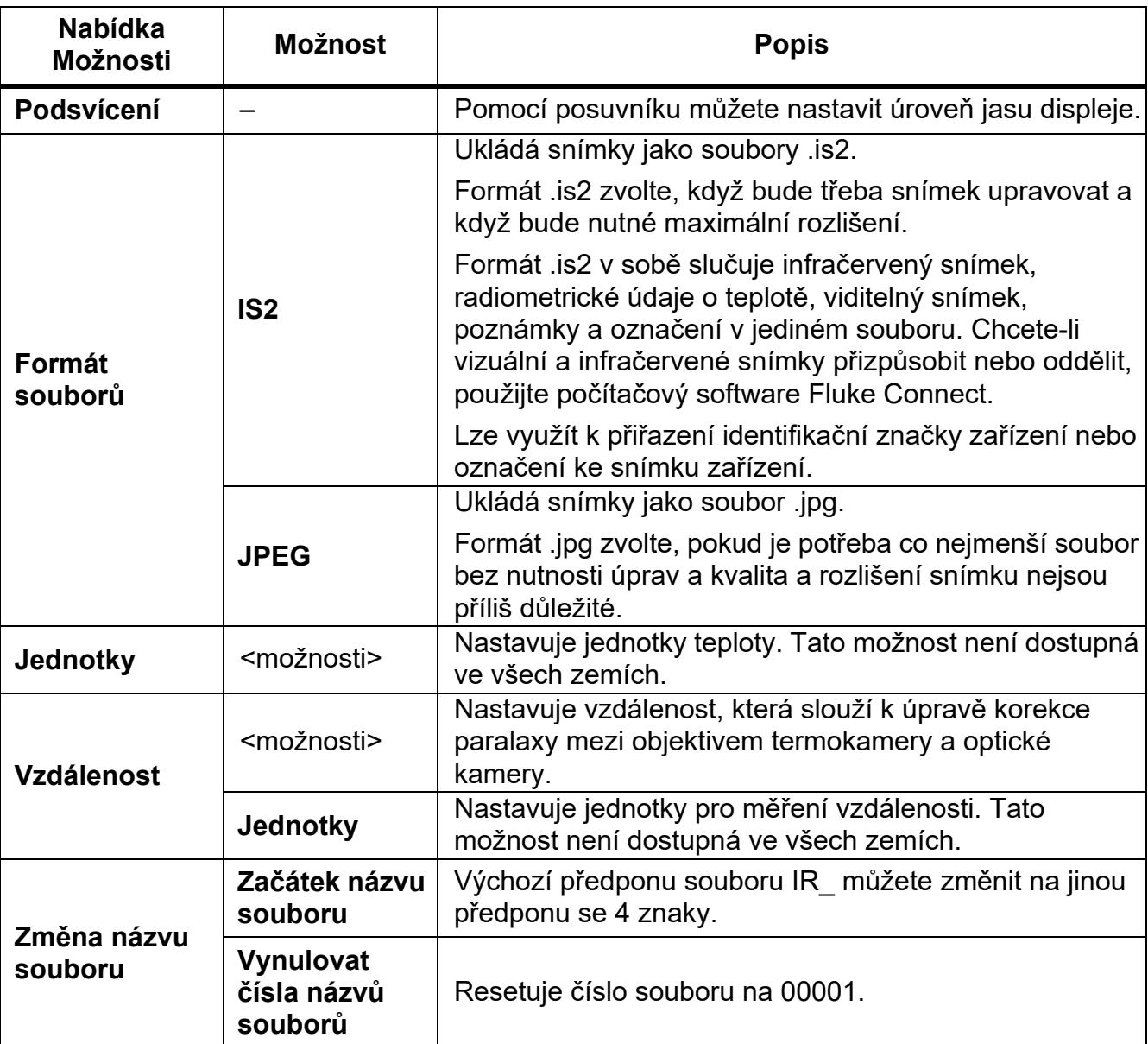

#### **Tabulka 10. Nabídka Nastavení zařízení**

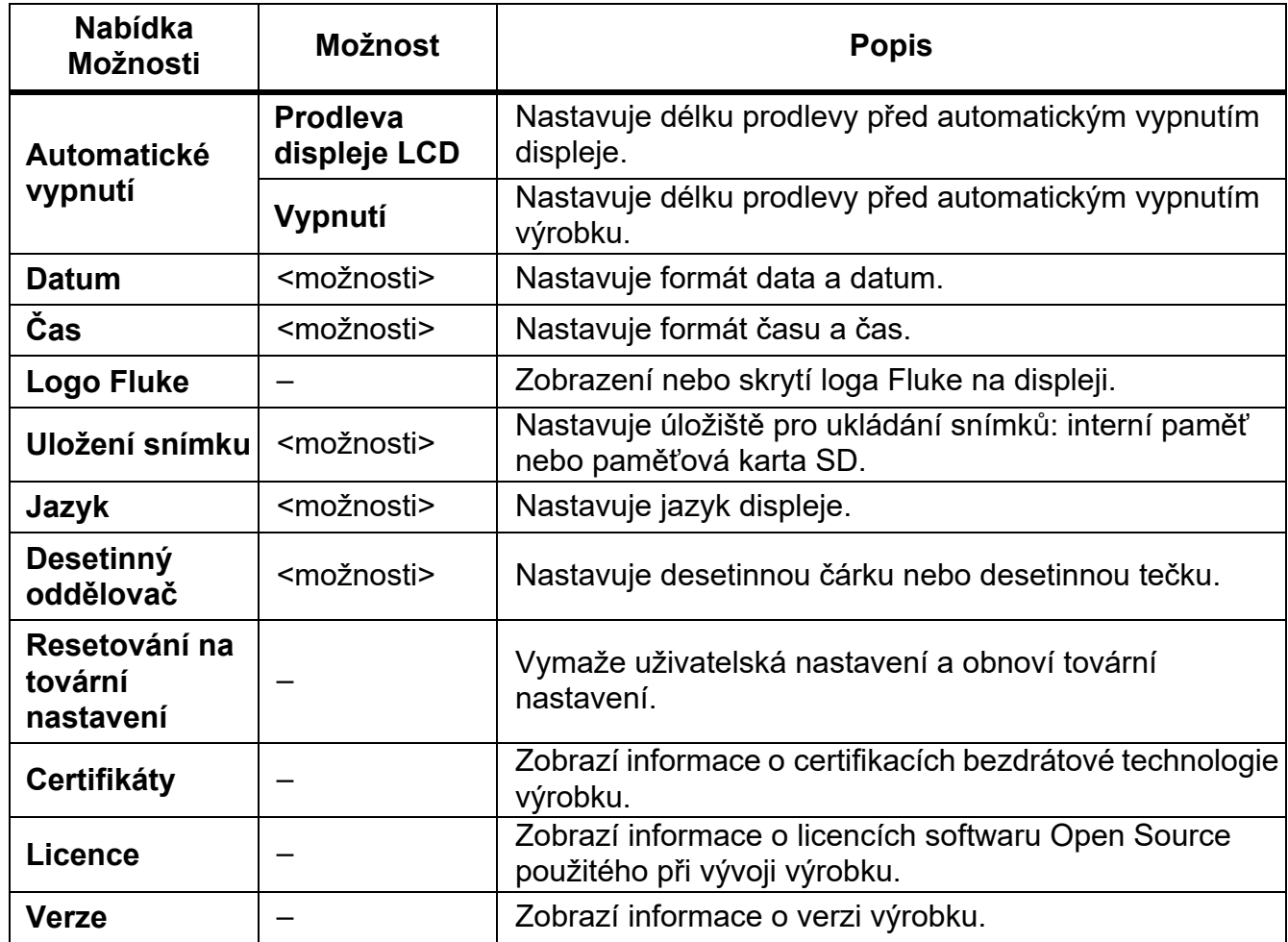

## **Tabulka 10. Nabídka Nastavení zařízení (pokr.)**

#### <span id="page-21-0"></span>*Nabídka Fluke Connect*

Tabulka 11 uvádí seznam možností v nabídce Fluke Connect.

#### **Tabulka 11. Nabídka Fluke Connect**

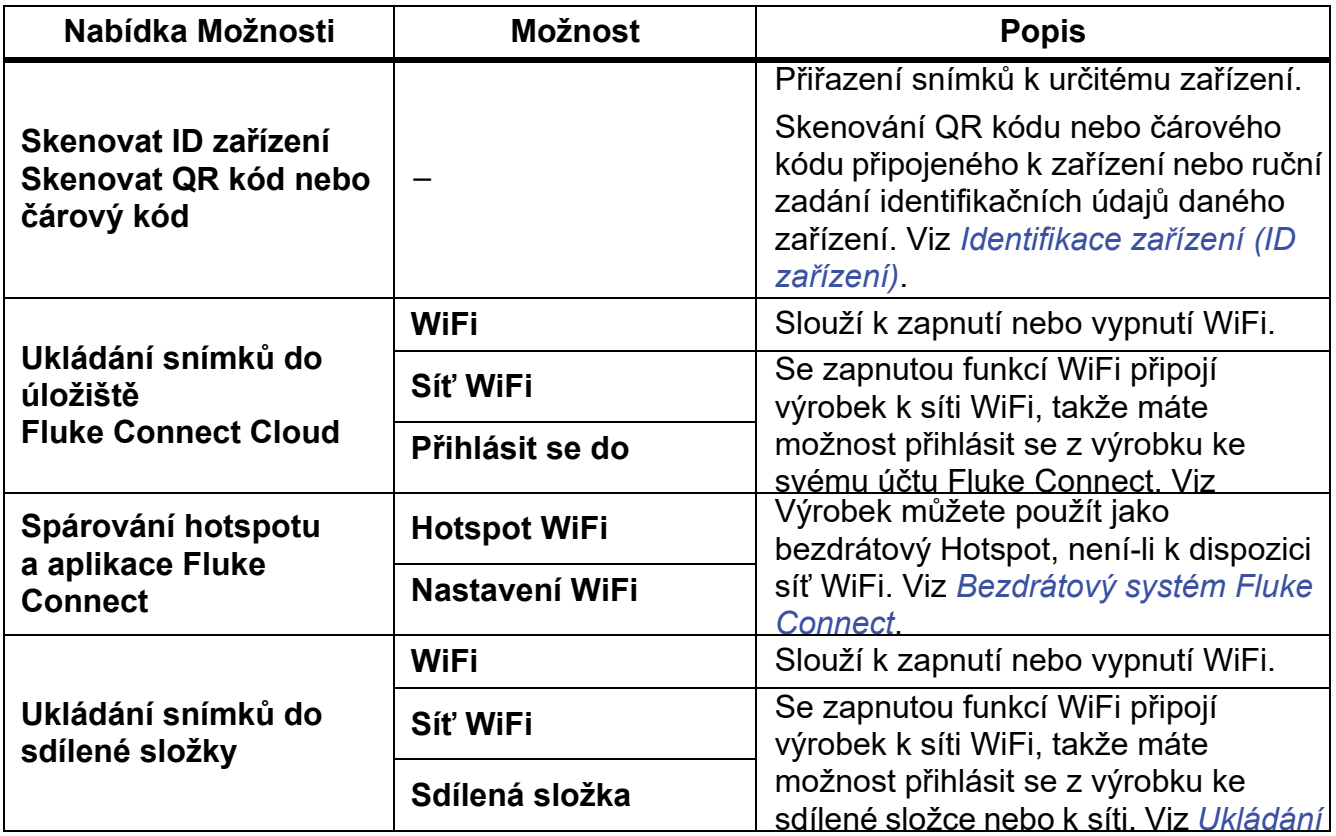

#### <span id="page-21-1"></span>*Identifikace zařízení (ID zařízení)*

Identifikace (ID) zařízení slouží k přiřazení snímků k jednotlivým zařízením, jako je motor nebo elektrický rozvaděč. Jako označení pro přiřazování ke snímkům může sloužit čárový kód, QR kód nebo jiná jedinečná identifikační značka. V režimu kamery se identifikace (ID) zařízení zobrazuje na displeji v podobě (xxxxxx). Vytvoří jedinečné ID zařízení pro každé zařízení zvlášť.

#### <span id="page-21-2"></span>*Přiřazení značky ID zařízení pomocí QR kódu nebo čárového kódu*

Postup uložení snímků k zařízení pomocí QR kódu nebo čárového kódu:

- 1. Vyberte položky F > **Skenovat ID zařízení**.
- 2. Zaměřte QR kód nebo čárový kód do bílého rámečku na displeji.
- 3. Jakmile výrobek rozpozná a naskenuje čárový kód, klepněte na položku **Použít čárový kód** nebo **Použít QR kód**. Pokud výrobek nemůže čárový kód nebo QR kód rozpoznat, zadejte jedinečné ID zařízení ručně. Viz *Ruční přiř[azení zna](#page-22-0)čky ID zařízení*.

Displej se vrátí do režimu kamery a na displeji zobrazí číslo čárového kódu nebo QR kódu.

4. Pořiďte snímek.

### <span id="page-22-0"></span>*Ruční přiřazení značky ID zařízení*

Postup ručního zadání jedinečného ID zařízení:

- 1. Vyberte položky F > **Skenovat ID zařízení**.
- 2. Klepněte na položku **Zadat ručně**. Na displeji se otevře klávesnice.
- 3. Zadejte jedinečnou identifikaci zařízení.
- 4. Klepněte na položku **Uložit**.

Displej se vrátí do režimu kamery a na displeji zobrazí ID zařízení.

#### <span id="page-22-1"></span>*Ukončení zadávání značky ID zařízení*

Chcete-li zadávání ID zařízení ukončit a snímky uložit bez ID zařízení:

- 1. Klepněte na identifikační značku zařízení, která má na displeji vzhled (xxxxxx).
- 2. Klepněte na položku **Ukončit ID zařízení xxxxx** (kde xxxxx je název ID zařízení). Displej se vrátí do režimu kamery a na displeji se nezobrazuje ID zařízení.

#### <span id="page-22-2"></span>*Přiřazení jiné značky ID zařízení*

Pokud chcete zadávání ID zařízení ukončit a snímky uložit s jiným ID zařízení:

- 3. Klepněte na identifikační značku zařízení, která má na displeji vzhled (xxxxxx).
- 4. Klepněte na položky **| Skenovat nové ID zařízení**.
- 5. Přiřaďte nové ID zařízení. Viz *[Identifikace za](#page-21-1)řízení (ID zařízení)*.

### <span id="page-23-0"></span>*Ikony připojení*

Tyto ikony indikují stav připojení výrobku. Tabulka 12 ikony vysvětluje.

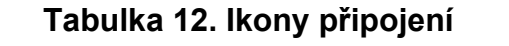

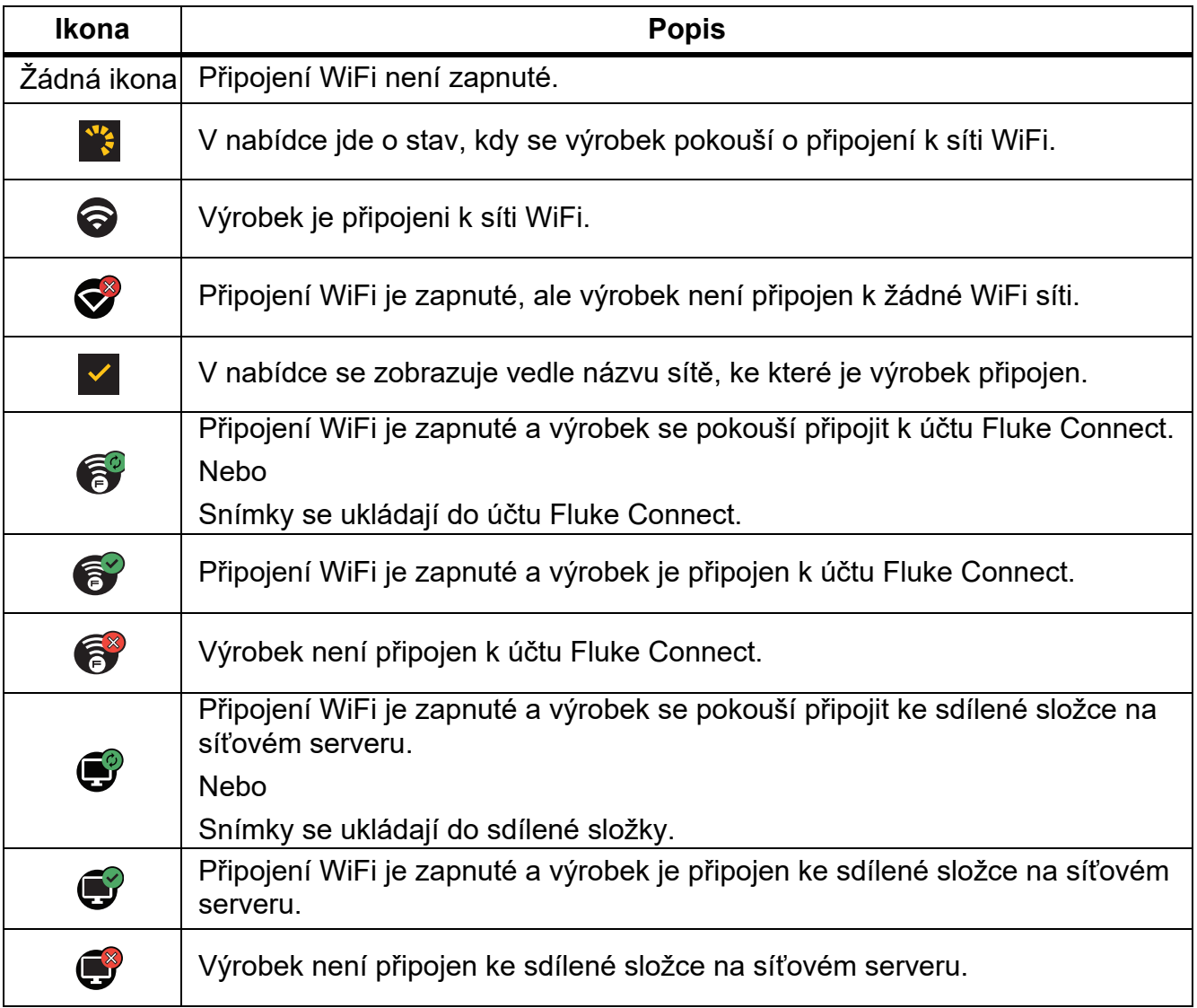

### <span id="page-24-0"></span>*Ukládání snímků do úložiště Fluke Connect Cloud*

Pokud je výrobek připojen k síti WiFi, máte možnost přihlásit se z kamery ke svému účtu v systému Fluke Connect a využívat funkci okamžitého odesílání do systému Fluke Connect. Při použití funkce Okamžité odeslání systému Fluke Connect jsou snímky pořízené výrobkem automaticky odesílány prostřednictvím vašeho účtu v systému Fluke Connect do úložiště Fluke Cloud. Snímky z úložiště Fluke Cloud si můžete prohlížet na webových stránkách Fluke Connect, aniž by muselo být mobilní zařízení připojeno k výrobku.

#### *Poznámka*

*Funkce Okamžité odeslání nemusí v některých sítích nebo s některými zařízeními fungovat z důvodu bezpečnostních profilů používaných v různých sítích.*

### <span id="page-24-1"></span>*Přihlášení k síti WiFi Fluke Connect*

Pomocí nastavení Síť WiFi výrobek připojte k síti WiFi a přihlaste se z výrobku ke svému účtu Fluke Connect.

Postup zapnutí sítě WiFi:

- 1. Vyberte položky F > **Ukládání snímků do úložiště Fluke Connect Cloud** > **WiFi** > **Zap**.
- 2. Stisknutím tlačítka **Síť WiFi** vyhledejte dostupné sítě v dosahu výrobku.
- 3. Klepnutím na některou ze sítí se k ní můžete připojit.
- 4. Pokud se zobrazí výzva k zadání uživatelského jména a hesla, zadejte je:
	- a. Pomocí klávesnice zadejte nové uživatelské jméno nebo klepnutím na ▼ zobrazte seznam naposledy použitých uživatelských jmen.
	- b. Klepněte na **Další**.
	- c. Pomocí klávesnice zadejte heslo.
	- d. Klepněte na položku **Přihlásit se**.
	- e. Klepněte na tlačítko **OK**.

Na displeji se opět zobrazí nabídka Ukládat do Fluke Connect.

5. Přihlaste se ke službě Fluke Connect. Viz *Př[ihlášení k úložišti Fluke Connect Cloud](#page-25-1)*.

### <span id="page-25-0"></span>*Odhlášení od sítě WiFi Fluke Connect*

Postup odhlášení od sítě WiFi:

- 1. Vyberte položky F > **Ukládání snímků do úložiště Fluke Connect Cloud** > **Síť WiFi**.
- 2. Klepněte na název připojené sítě.
- 3. Klepněte na položku **Zapomenout síť**.
- 4. Klepnutím na tlačítko **F** se vrátíte do režimu kamery.

### <span id="page-25-1"></span>*Přihlášení k úložišti Fluke Connect Cloud*

Postup přihlášení k účtu Fluke Connect:

- 1. Zapněte připojení WiFi a připojte se k síti WiFi. Viz *Př[ihlášení k síti WiFi Fluke Connect](#page-24-1)*.
- 2. Klepněte na položku **Přihlásit se do Fluke Connect**.
- 3. Pomocí klávesnice zadejte e-mailovou adresu nebo klepnutím na ▼ zobrazte seznam naposledy použitých e-mailových adres.
- 4. Klepněte na **Další**.
- 5. Pomocí klávesnice zadejte heslo.
- 6. Klepněte na položku **Přihlásit se**.
- 7. Klepnutím na tlačítko **OK** se vrátíte do režimu kamery a můžete začít pořizovat snímky.

#### *Poznámka*

*Nechte výrobek zapnutý a zůstávejte v dosahu sítě WiFi, dokud nebudou snímky odeslány. Pokud dojde ke ztrátě připojení dříve, než jsou všechny snímky uloženy do úložiště Fluke Connect Cloud, zobrazí se v záhlaví nabídky Paměť ikona* u*. Přihlaste se znovu k úložišti Fluke Connect Cloud a klepnutím na ikonu*  $\mathbf{1}_{\mathsf{I}}$  snímky *odešlete.*

### <span id="page-25-2"></span>*Odhlášení z úložiště Fluke Connect Cloud*

Odhlášení:

- 1. Vyberte položky F > **Ukládání snímků do úložiště Fluke Connect Cloud** > **Přihlásit se do Fluke Connect**.
- 2. Klepněte na položku **Odhlásit se**.

Na displeji se opět zobrazí nabídka Ukládat do Fluke Connect.

3. Klepněte na tlačítko F.

### <span id="page-26-0"></span>*Bezdrátový systém Fluke Connect*

Výrobek podporuje systém bezdrátového přenosu Fluke Connect Wireless System. Systém Fluke Connect umožňuje bezdrátové propojení měřicích přístrojů Fluke s aplikací v mobilním zařízení. Umožňuje zobrazení snímků z výrobku na mobilním zařízení.

#### *Poznámka*

*Systém Fluke Connect není dostupný ve všech zemích.*

### <span id="page-26-1"></span>*Spárování hotspotu a aplikace Fluke Connect*

Výrobek můžete použít jako bezdrátový Hotspot, není-li k dispozici síť WiFi. Funkci Hotspot můžete použít pro stahování uložených snímků nebo streamování živých snímků z výrobku do mobilního zařízení s aplikací Fluke Connect.

#### *Poznámka*

*V Kuvajtu, Chile a Spojených arabských emirátech lze technologii WiFi používat pouze v interiéru.*

Chcete-li vytvořit Hotspot, spárujte výrobek s aplikací Fluke Connect. Viz *[Spárování s mobilní](#page-27-0)  [aplikací](#page-27-0)*.

Změna nastavení hotspotu:

- 1. Vyberte postupně F > **Spárování hotspotu a aplikace Fluke Connect** > **Nastavení WiFi hotspotu**.
- 2. Vyberte možnost:
	- **Název (SSID)** slouží pro změnu identifikátoru SSID
	- **Heslo** umožňuje zapnout nebo vypnout heslo, případně heslo změnit
	- **Kanál** umožňuje změnit kanál
- 3. Klávesnici použijte pro zadávání informací pro příslušnou možnost.
- 4. Po klepnutí na tlačítko **Uložit** můžete výrobek začít používat.

### <span id="page-27-0"></span>*Spárování s mobilní aplikací*

Aplikace Fluke Connect funguje v zařízeních Apple a zařízeních se systémem Android. Aplikace je dostupná ke stažení z obchodu Apple App Store nebo Google Play.

Aplikace Fluke Connect bude k dispozici po jejím prvním vydání. Až bude aplikace dostupná, můžete si ji stáhnout z obchodu Apple App Store nebo Google Play.

Použití aplikace Fluke Connect s výrobkem:

- 1. Na výrobku vyberte postupně  $\epsilon$  > Spárování hotspotu a aplikace Fluke Connect > **WiFi hotspot** > **Zap**.
- 2. Na mobilním zařízení:
	- a. Přejděte do nabídky **Nastavení** > **Wi-Fi**.
	- b. Vyberte síť Wi-Fi s názvem začínajícím **Fluke..**.
- 3. V aplikaci Fluke Connect vyberte ze seznamu **Termokamera**.

Snímky pořízené výrobkem se ukládají v mobilním zařízení a ve výrobku.

#### *Poznámka*

*Chcete-li ukládat snímky do aplikace Fluke Connect, nastavte formát souboru na .is2 (viz [Nabídka Nastavení za](#page-19-1)řízení).*

- 4. Na výrobku:
	- a. Pořiďte snímek.

Snímek se uloží do vyrovnávací paměti.

b. Klepnutím na tlačítko **Uložit** uložíte snímek a zobrazíte jej v aplikaci telefonu.

Více informací o použití aplikace naleznete na stránkách <www.flukeconnect.com>.

#### <span id="page-27-1"></span>*Ukládání snímků do sdílené složky*

Pokud je výrobek připojen k síti WiFi, můžete vybrat sdílenou složku na serveru. Snímky pořízené pomocí výrobku se ukládají do výrobku a automaticky odesílají do vybrané složky na serveru. Všichni, kdo mají přístup ke složce na serveru, si mohou tyto snímky okamžitě prohlédnout.

#### *Poznámka*

*Funkce Sdílená složka nemusí v některých sítích nebo s některými zařízeními fungovat z důvodu bezpečnostních profilů používaných v různých sítích.*

### <span id="page-28-0"></span>*Přihlášení k síti WiFi sdílené složky*

Pomocí nastavení Síť WiFi výrobek připojte k síti WiFi a přihlaste se z výrobku ke svému účtu Fluke Connect.

Postup zapnutí sítě WiFi:

- 1. Vyberte položky F > **Ukládání snímků do sdílené složky** > **WiFi** > **Zap**.
- 2. Stisknutím tlačítka **Síť WiFi** vyhledejte dostupné sítě v dosahu kamery.
- 3. Klepnutím na některou ze sítí se k ní můžete připojit.
- 4. Pokud se zobrazí výzva k zadání uživatelského jména a hesla, zadejte je:
	- a. Pomocí klávesnice zadejte nové uživatelské jméno nebo klepnutím na ▼ zobrazte seznam naposledy použitých uživatelských jmen.
	- b. Klepněte na **Další**.
	- c. Pomocí klávesnice zadejte heslo.
	- d. Klepněte na položku **Přihlásit se**.
	- e. Klepněte na tlačítko **OK**.

Na displeji se opět zobrazí nabídka Ukládat do Fluke Connect.

5. Přihlaste se ke sdílené složce. Viz *Př[ihlášení ke sdílené složce](#page-29-0)*.

#### <span id="page-28-1"></span>*Odhlášení od sítě WiFi sdílené složky*

Odhlášení:

- 1. Vyberte položky F > **Ukládání snímků do sdílené složky** > **Síť WiFi**.
- 2. Klepněte na název připojené sítě.
- 3. Klepněte na položku **Zapomenout síť**.
- 4. Klepnutím na tlačítko **F** se vrátíte do režimu kamery.

#### <span id="page-29-0"></span>*Přihlášení ke sdílené složce*

#### *Poznámka*

*Pokud potřebujete zjistit, jak vytvořit sdílenou složku v síti nebo k ní získat přístup, obraťte na své IT oddělení.*

Postup přihlášení ke sdílené složce v síti z výrobku:

- 1. Zapněte připojení WiFi a připojte se k síti WiFi. Viz *Odhlášení od sítě [WiFi sdílené složky](#page-28-1)*.
- 2. Klepněte na položky **Sdílená složka** > **Cesta k souboru**.
- 3. Pomocí klávesnice zadejte cestu k souboru nebo klepnutím na  $\blacktriangledown$  zobrazte seznam naposledy použitých cest souboru. Po prvním zadání cesty k souboru se v poli bude automaticky zobrazovat naposledy použitá cesta k souboru.
- 4. Klepněte na položku **Uložit**.

Podle toho, jak máte zabezpečené prostředí, zadejte jméno uživatele a heslo:

- a. Klepněte na položku **Jméno uživatele a heslo**.
- b. Pomocí klávesnice zadejte nové uživatelské jméno nebo klepnutím na  $\blacktriangledown$  zobrazte seznam naposledy použitých uživatelských jmen.
- c. Klepněte na **Další**.
- d. Pomocí klávesnice zadejte heslo.
- e. Klepněte na **Další**.
- f. Klepněte na položku **Přihlásit se**.
- 5. Klepněte na položku **Připojit**.
- 6. Klepněte na tlačítko **OK**.

Pokud snímky v paměti výrobku nebyly uloženy do sdílené složky, zobrazí se zpráva s dotazem, zda chcete tyto snímky uložit.

- Klepnutím na položku **Uložit snímky** tyto snímky uložíte do sdílené složky. Nebo,
- Po klepnutí na položku **Nyní ne** můžete snímky do sdílené složky uložit jindy.

Na displeji se opět zobrazí nabídka Uložit do sdílené složky.

7. Klepnutím na  $\widehat{P}$  se vrátíte do režimu kamery a můžete pořizovat snímky.

#### *Poznámka*

*Nechte výrobek zapnutý a zůstávejte v dosahu sítě WiFi, dokud nebudou snímky odeslány. Pokud dojde ke ztrátě připojení dříve, než jsou všechny snímky uloženy do sdílené složky, zobrazí se v záhlaví nabídky Paměť ikona* u*. Přihlaste se znovu ke sdílené složce a klepnutím na ikonu* u *snímky odešlete.*

#### <span id="page-30-0"></span>*Odhlášení od sdílené složky*

Odhlášení:

- 1. Vyberte položky F > **Ukládání snímků do sdílené složky** > **Sdílená složka** > **Odpojit**. Na displeji se opět zobrazí nabídka Uložit do sdílené složky.
- 2. Klepnutím na tlačítko **F** se vrátíte do režimu kamery.

### <span id="page-30-1"></span>*Nabídka Paměť (Galerie paměti)*

#### *Poznámka*

*Pokud je paměť zaplněna z 90 %, zobrazí se v horní části displeje žlutý sloupec. Po zaplnění paměti změní tento sloupec se zprávou barvu na červenou. Chcete-li pořizovat další snímky a interní paměť je zaplněna, uložte snímky na externí zařízení a odstraňte je z výrobku.*

Snímky se ukládají do integrované interní paměti. Pomocí nabídky Paměť lze snímky zobrazovat, upravovat a mazat. Snímky jsou seřazeny podle data pořízení, přičemž nejnovější snímky jsou nahoře.

Pokud byly společně se souborem .is2 uloženy doplňující informace, zobrazí se u náhledu souboru ikona. Tabulka [13](#page-30-2) zobrazuje ikony.

<span id="page-30-2"></span>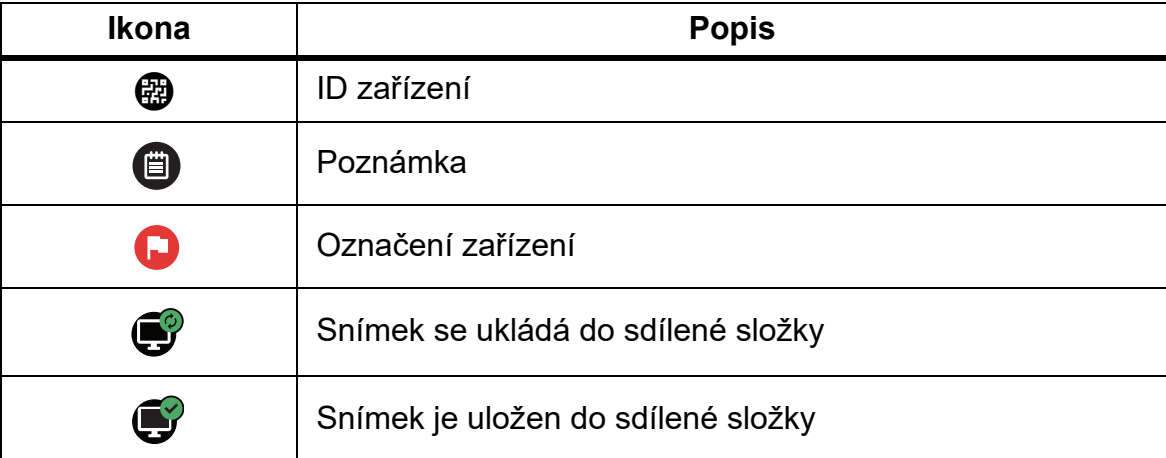

#### **Tabulka 13. Ikony snímku**

### <span id="page-31-0"></span>*Zobrazení snímku*

Postup otevření snímku v režimu na celou obrazovku:

- 1. Stiskněte tlačítko MEMORY.
- 2. V případě potřeby se dotkněte displeje a posouváním nahoru nebo dolů můžete zobrazit všechny snímky.
- 3. Klepnutím na miniaturu nebo náhled můžete zobrazit snímek přes celou obrazovku.

V horní části displeje se krátce zobrazí panel nástrojů. Klepnutím na snímek můžete panel nástrojů otevřít nebo zavřít.

#### <span id="page-31-1"></span>*Poznámky*

Poznámky jsou uloženy společně se snímkem v souboru, takže později nemusíte spojovat více souborů. K přidávání, úpravám nebo odstranění poznámek slouží klávesnice, která se otevře na displeji.

#### <span id="page-31-2"></span>*Poznámky k jednomu snímku*

Postup přidání, úpravy nebo odstranění poznámky:

- 1. Otevřete snímek v režimu na celou obrazovku.
- 2. Klepněte na tlačítko  $\mathbb{H}$ . V případě potřeby nejprve klepněte na ikonu  $\mathbb{H}$ .

Nejsou-li u snímku uloženy žádné poznámky, otevře se na displeji klávesnice.

- 3. Klávesnici použijte k napsání zprávy.
- 4. Klepněte na položku **Uložit**.

Pokud je u snímku uložena poznámka, zobrazí se na displeji seznam poznámek.

- 5. Chcete-li přidat ke snímku další poznámku, klepněte na tlačítko  $(+)$ , pomocí klávesnice zadejte novou poznámku a klepněte na položku **Uložit**.
- 6. Jestliže potřebujete poznámku upravit, klepněte na ni, pomocí klávesnice ji upravte a klepněte na položku **Uložit**. V případě potřeby přejděte dolů, abyste viděli všechny poznámky.
- 7. Pokud chcete poznámku odstranit, klepněte na poznámku, klepněte na položku **Odstranit** a znovu klepněte na **Odstranit**.

### <span id="page-32-0"></span>*Přidání poznámky k více snímkům*

Postup přidání poznámky k více snímkům současně:

- 1. Vyberte položky **MEMORY** >  $\alpha$  > Přidat poznámku k více snímkům. Na displeji se opět zobrazí galerie paměti.
- 2. Klepnutím na snímek jej vyberte. Dalším klepnutím na snímek můžete výběr zrušit. Barva ohraničení a textu s názvem souboru se změní na žlutou.
- 3. Postup opakujte u všech dalších požadovaných snímků.
- 4. Klepněte na položku **Přidat poznámku**.

Na displeji se otevře klávesnice.

- 5. Klávesnici použijte k napsání zprávy.
- 6. Klepněte na položku **Uložit**.

#### <span id="page-32-1"></span>*Odstranění snímků*

Chcete-li snímek odstranit, postupujte podle příslušného postupu níže.

#### <span id="page-32-2"></span>*Odstranění snímku*

Odstranění pouze jednoho snímku:

- 1. Otevřete snímek v režimu na celou obrazovku.
- 2. Klepněte na tlačítko  $\Box$ . V případě potřeby nejprve klepněte na ikonu  $\blacksquare$ .
- 3. Klepněte na položku **Odstranit**.

#### <span id="page-32-3"></span>*Odstranění více snímků*

Odstranění více snímků současně:

1. Vyberte položky **MEMORY** > **00 > Odstranit více snímků**.

Na displeji se opět zobrazí galerie paměti.

- 2. Klepnutím na snímek jej vyberte. Dalším klepnutím na snímek můžete výběr zrušit. Barva ohraničení a textu s názvem souboru se změní na žlutou.
- 3. Postup opakujte u všech dalších požadovaných snímků.
- 4. Klepněte na položku **Odstranit snímky**.
- 5. Klepněte na položku **Odstranit**.

### <span id="page-33-0"></span>*Odstranění všech snímků*

Pokud chcete odstranit všechny snímky najednou, postupujte takto:

- 1. Vyberte položky **MEMORY** > **00** > Odstranit všechny snímky.
- 2. Klepněte na položku **Odstranit**.

### <span id="page-33-1"></span>*Přidání označení ke snímku*

Pokud ke snímku přidáte označení, můžete se k němu později vrátit. Funkce označení pracuje prostřednictvím přepínače.

Chcete-li přidat k některému snímku označení, otevřete snímek v režimu na celou obrazovku

a klepněte na tlačítko **H.** Ikona označení se změní na **H.** Opětovným klepnutím můžete označení odebrat.

### <span id="page-33-2"></span>*Identifikační značky (ID) zařízení*

K přidání nebo odebrání identifikační značky zařízení u snímku uloženého v paměti použijte panel nástrojů galerie paměti. Viz *[Identifikace za](#page-21-1)řízení (ID zařízení)*.

Postup přidání identifikační značky zařízení ke snímku:

- 1. Otevřete snímek v režimu na celou obrazovku.
- 2. Klepněte na tlačítko  $\boxdot$ .
- 3. Přiřaďte k zařízení identifikační značku. Viz *[Identifikace za](#page-21-1)řízení (ID zařízení)*.

Postup odebrání identifikační značky zařízení ze snímku:

- 1. Otevřete snímek v režimu na celou obrazovku.
- 2. Klepněte na identifikační značku zařízení, která má na displeji vzhled  $\cos x$ .
- 3. Klepněte na položku **Odebrat**.

Na displeji se opět zobrazí snímek v režimu na celou obrazovku a nezobrazuje se na něm již identifikační značka zařízení.

### <span id="page-34-0"></span>*Počítačový software Fluke Connect*

Software Fluke Connect pro počítač je určen pro použití s tímto výrobkem a obsahuje funkce pro analýzu snímků, organizaci dat a informací a vytváření profesionálních protokolů.

Software Fluke Connect lze použít k následujícím činnostem:

- Prohlížení poznámek, ID zařízení a označení.
- Export infračervených a vizuálních snímků.
- Úpravy obrazových souborů .is2.
- Aktualizace firmwaru pro nové funkce.

### <span id="page-34-1"></span>*Stažení softwaru Fluke Connect*

Postup stažení počítačového softwaru Fluke Connect:

- 1. Přejděte na adresu [https://www.fluke.com/en-us/support/software-downloads/software-for](https://www.fluke.com/en-us/support/software-downloads/software-for-fluke-infrared-cameras)[fluke-infrared-cameras](https://www.fluke.com/en-us/support/software-downloads/software-for-fluke-infrared-cameras).
- 2. Na stránce postupujte podle pokynů ke stažení softwaru do počítače.
- 3. Podle pokynů v počítači software Fluke Connect nainstalujte. (K instalaci je třeba oprávnění správce.)
- 4. Po dokončení instalace restartujte počítač.

### <span id="page-34-2"></span>*Aktualizace firmware*

Postup aktualizace firmwaru:

- 1. Spusťte software Fluke Connect v počítači.
- 2. Připojte jeden konec USB kabelu ke svému počítači a druhý konec USB kabelu k výrobku.

Software Fluke Connect rozpozná připojení k výrobku. Systém Windows automaticky nainstaluje ovladač zařízení potřebný pro práci s výrobkem.

- 3. V počítači:
	- a. Pokud vás software vyzve ke stažení souboru aktualizace firmwaru do počítače, zvolte **Ano**.
	- b. Vyberte výrobek v seznamu vlevo.
	- c. Pokud se vám zobrazí výzva ke stažení aktualizačního souboru firmwaru do výrobku, vyberte možnost **Ano**.
- 4. Na výrobku klepněte na tlačítko **OK**.

Pro dokončení aktualizace firmwaru se výrobek vypne.

5. Chcete-li nový firmware začít používat, zapněte výrobek.

### <span id="page-35-0"></span>*Příslušenství*

Tabulka 14 obsahuje seznam dostupného příslušenství pro výrobek.

#### **Tabulka 14. Příslušenství**

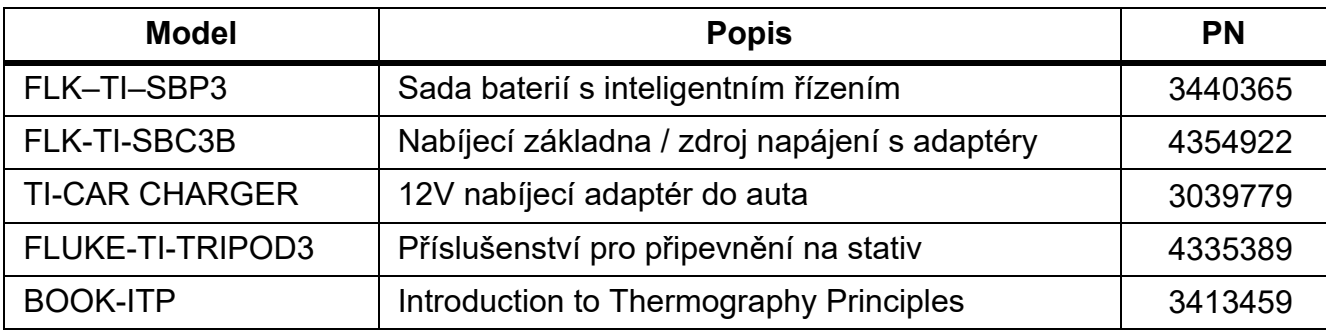

### <span id="page-35-1"></span>*Údržba*

Výrobek vyžaduje minimální údržbu.

### <span id="page-35-2"></span>*Čištění pouzdra*

Pouzdro přístroje čistěte hadříkem navlhčeným ve slabém mýdlovém roztoku. Nepoužívejte abraziva, izopropylalkohol nebo rozpouštědla k čištění pouzdra.

### <span id="page-35-3"></span>*Údržba objektivu*

### **Upozornění**

**Jak předcházet poškození infračerveného objektivu:**

- **Při čištění infračerveného objektivu postupujte opatrně. Objektiv má citlivý antireflexní povrch.**
- **Při čištění na povrch objektivu netlačte, abyste nepoškodili antireflexní vrstvu.**

Čištění objektivů:

- 1. Pokud máte k dispozici stlačený vzduch nebo dusík ve spreji, použijte je k vyfoukání prachových částic z povrchu objektivu.
- 2. Namočte hadřík nepouštějící vlákna do běžně dostupného čističe objektivů s alkoholem, etylalkoholem nebo izopropylalkoholem.
- 3. Přebytečnou kapalinu z hadříku vymačkejte.
- 4. Otřete povrch objektivu krouživým pohybem a hadřík zlikvidujte.
- 5. Podle potřeby postup zopakujte s novým hadříkem, který nepouští vlákna.

### <span id="page-36-0"></span>*Péče o baterii*

Pokyny pro uchování maximálního výkonu lithium-iontové baterie:

- Nenabíjejte výrobek déle než 24 hodin, mohlo by dojít ke snížení životnosti baterie.
- Abyste zajistili maximální životnost baterie, nabíjejte kameru jednou za půl roku alespoň 2,5 hodiny. Bez používání přístroje se baterie sama vybije přibližně za šest měsíců.

### <span id="page-36-1"></span>*Dobíjení baterií*

### **Upozornění**

#### **Jak předcházet poškození kamery:**

- **Neskladujte baterie v extrémně chladném prostředí.**
- **Nenabíjejte baterie v extrémně chladném prostředí.**

### **Upozornění**

#### **Výrobek ani baterii nevhazujte do ohně.**

Před prvním použitím kamery nabíjejte baterii po dobu nejméně 2,5 hodiny. Stav baterie se zobrazuje na pětidílné kontrolce nabití.

#### *Poznámka*

*Nové baterie nejsou plně nabité. Pro dosažení plné kapacity baterie je nutných dva až deset cyklů nabití/vybití.*

Baterii nabijte jedním z dále uvedených způsobů.

#### <span id="page-36-2"></span>*Nabíjecí základna se dvěma pozicemi*

Postup nabíjení baterie v nabíjecím podstavci:

- 1. Zdroj napájení zapojte do elektrické zásuvky a výstup stejnosměrného proudu připojte do nabíjecí základny.
- 2. Do nabíjecí základny vložte jednu nebo obě baterie.
- 3. Baterie nabíjejte, dokud LED kontrolky v základně nabíječky nebudou nepřetržitě zeleně svítit.
- 4. Po úplném nabití baterie vyjměte a odpojte zdroj napájení.

### <span id="page-37-0"></span>*Zdířka pro napájecí adaptér na kameře*

#### *Poznámka*

*Před připojením kamery k nabíječce se ujistěte, že má kamera přibližně pokojovou teplotu. Viz specifikace nabíjecích teplot. Nenabíjejte v horkém nebo chladném prostředí. Nabíjení při extrémních teplotách může způsobit snížení kapacity baterie. Nabíjení při extrémních teplotách může způsobit, že se baterie nedobije.*

Postup nabíjení baterie pomocí zdířky pro napájení na kameře.

- 1. Napájecí adaptér zapojte do elektrické zásuvky a druhý konec připojte do zdířky pro napájení na kameře. Během nabíjení baterií bliká na displeji ikona **hteri** 4.
- 2. Nabíjejte, dokud symbol nabíjení na displeji nepřestane blikat.

Pokud kameru odpojíte od nabíječky před úplným nabitím, může mít nižší provozní výdrž.

3. Po úplném nabití baterie s inteligentním řízením napájecí adaptér odpojte.

### <span id="page-37-1"></span>*Volitelná 12 V cestovní nabíječka*

#### **Upozornění**

#### **Aby nedošlo k poškození kamery, odpojte ji od autonabíječky před nastartováním vozu nebo před nastartováním pomocí startovacích kabelů.**

Postup nabíjení baterie pomocí 12V autonabíječky:

- 1. Připojte 12 V adaptér do 12 V zásuvky ve vozidle.
- 2. Připojte druhý konec do zdířky pro napájení na kameře.

Během nabíjení baterií bliká na displeji ikona  $\text{min}$ 4.

- 3. Nabíjejte, dokud symbol nabíjení na displeji nepřestane blikat.
- 4. Po úplném nabití baterie odpojte 12 V adaptér i kameru.

### <span id="page-37-2"></span>*Radiofrekvenční data*

Pokyny k přístupu k digitálním kopiím ID certifikátů pro výrobek naleznete v tabulce [10](#page-19-1). Chcete-li zobrazit instruktážní list pro radiofrekvenční data třídy B, přejděte na adresu <http://us.fluke.com/usen/support/manuals>.

### <span id="page-37-3"></span>*Specifikace*

Úplné specifikace najdete na webových stránkách www.fluke.com. Viz *TiS20+/TiS20+ MAX Product Specifications*.